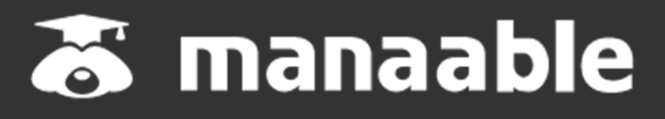

**施設代表者向け操作マニュアル**

**1.0版**

# **改訂履歴**

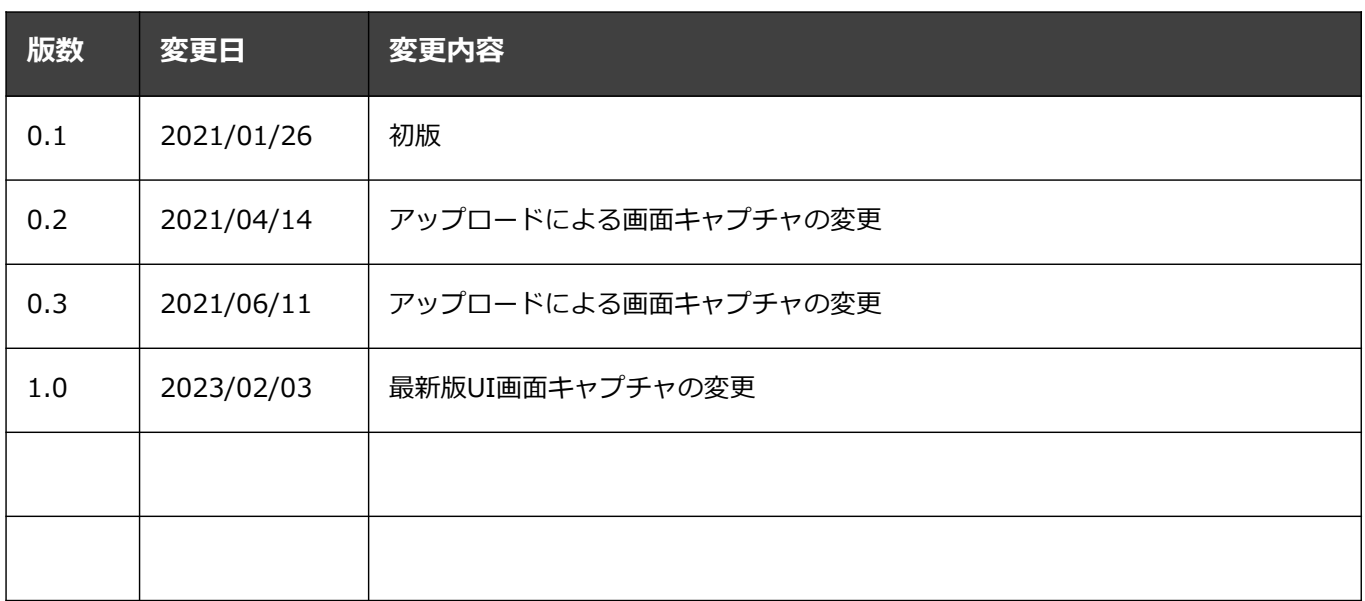

#### \_W�� RED エムの*といくだい*! 【施設申込みをしていただく前に】

## **施設内の研修受講予定者にmanaableへの新規登録を促してください。** 施設内の研修受講予定者に**manaable**への新規登録を促してください。

manaableはナースシップのデータを持っているため、**日本看護協会会員の方**は施設申込みを manaableはナースシップのデータを持っているため、日本看護協会会員の方は施設申込みを 行う際に検索内にお名前が表示されますが、**manaableには未登録の可能性がございます。** 行う際に検索内にお名前が表示されますが、manaableには未登録の可能性がございます。

<u>ベンタン・センターの大学の研修受講すだ者の方にmanasuce の新規主象となっていた</u><br>だくようお願いします、manaableに登録が無い捏合には、番講に准おことが出来ませんので <u>にいっつ説が、このファーManaableに立刻が無い場合には、実話に変さっている形式になっていまし</u><br>プ注音ください。 <u></u> ※研修の申込みを行う際には、必ず研修受講予定者の方にmanaableへの新規登録を促していた <u>だくようお願いします。manaableに登録が無い場合には、受講に進むことが出来ませんので、</u> <u>ご注意ください。</u>

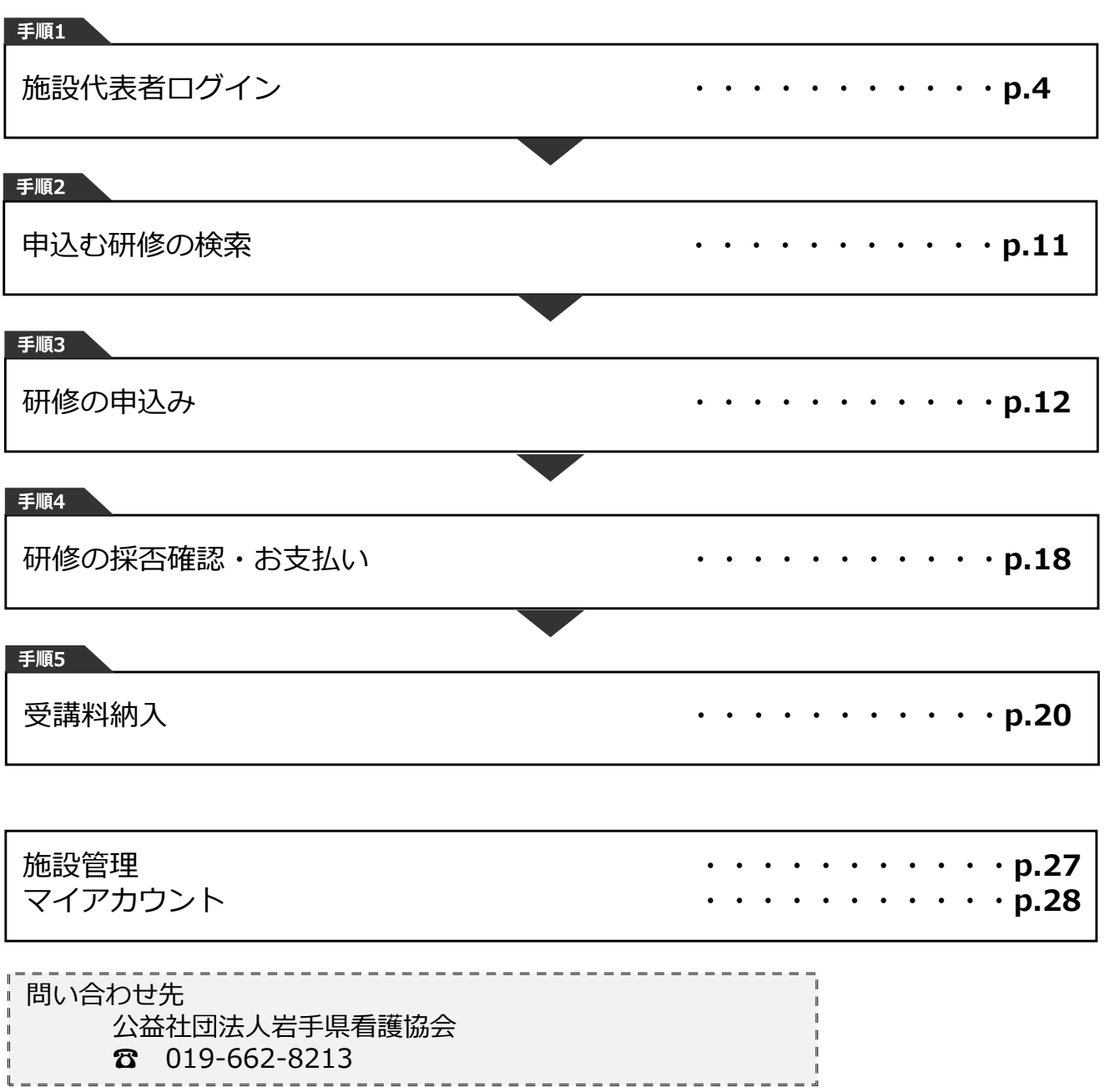

### **①研修申込サイトにアクセスする**

#### **②「ログイン・新規登録」ボタンをクリックする**

manaableにアクセス後、研修一覧が表示されますので、「ログイン・新規登録」ボタンを クリックしてください。

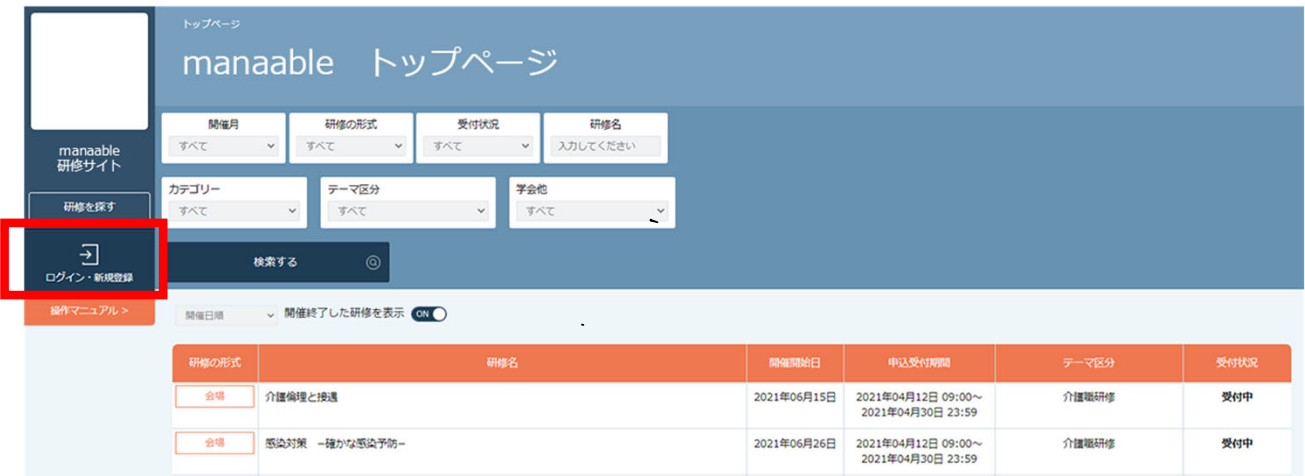

#### **③「ログイン・新規登録」ボタンをクリックする**

ログイン/新規登録ページが表示されますので、 看護協会より送られてきた**仮メールアドレスとパスワード**をご入力ください。

※仮のメールアドレスとパスワードをお忘れの場合には、看護協会までお問い合わせください。

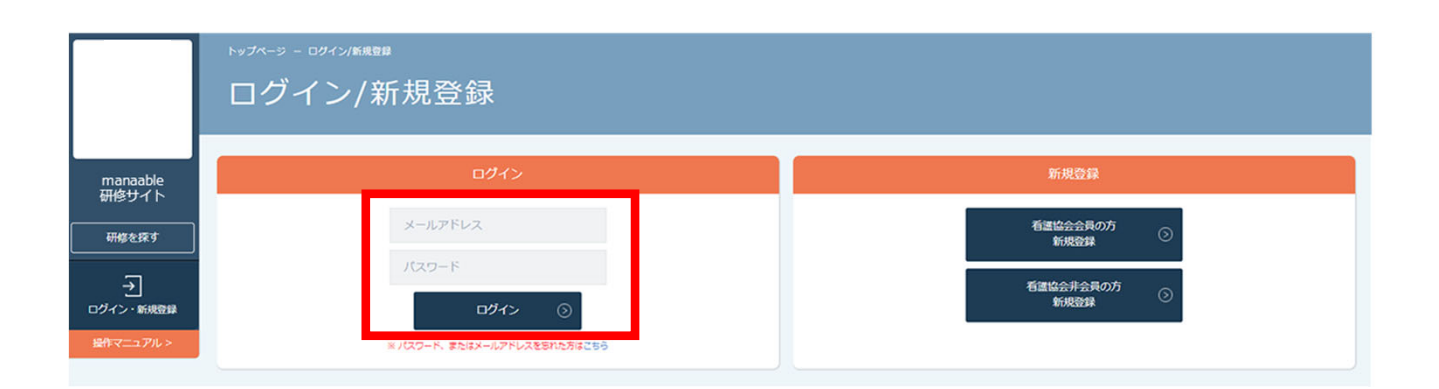

# **1.施設代表者ログイン**

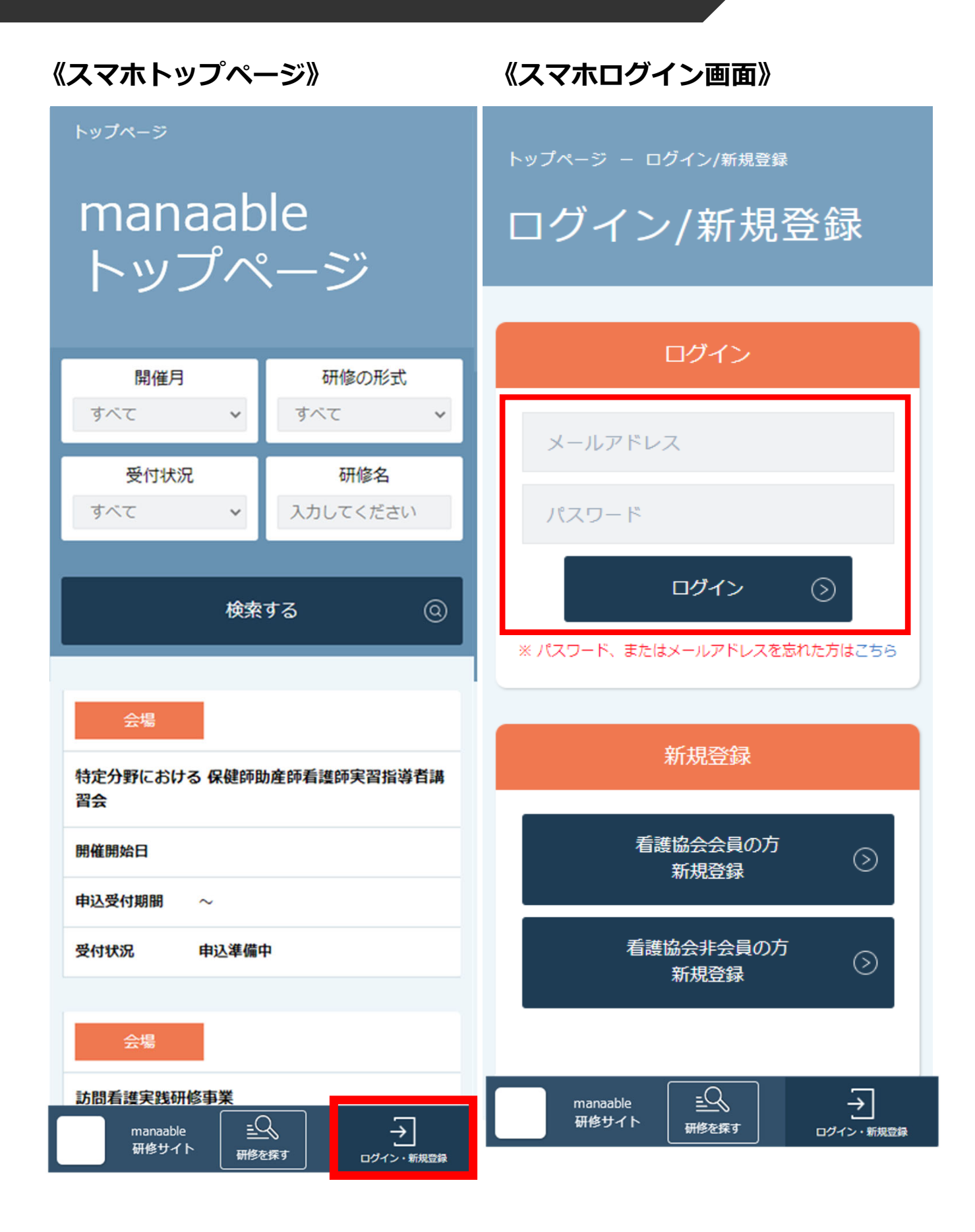

## **④ログイン後に仮のメールアドレスとパスワードを変更する**

ログイン後に、右上の施設名にマウスをかざすと、メニューが表⽰されます。 その項⽬の中から、「アカウント情報」を選択してください。

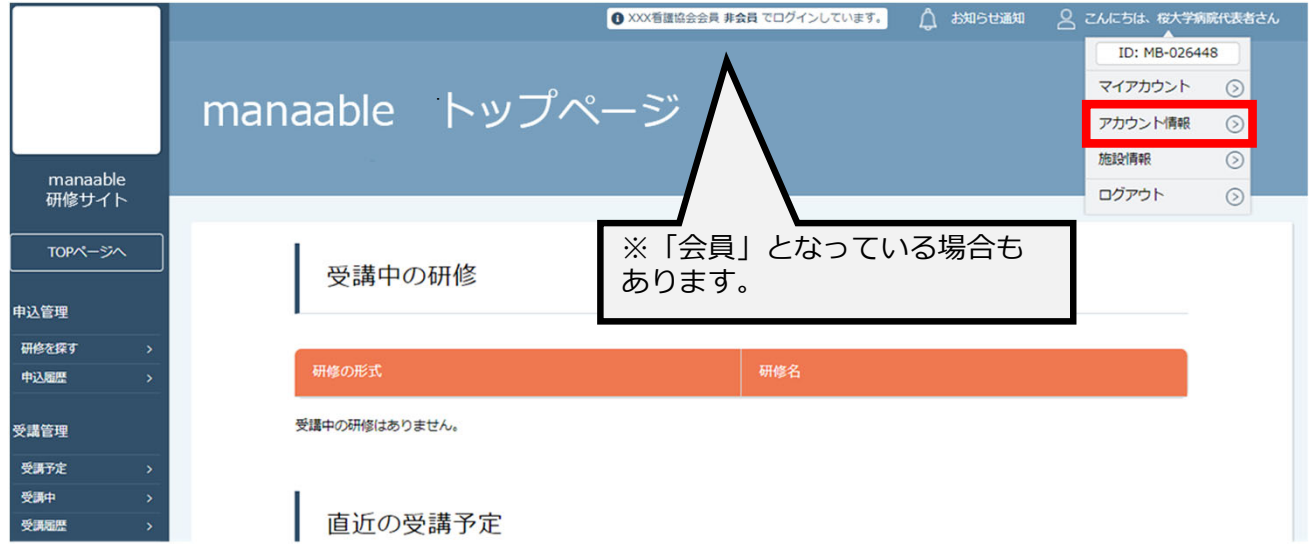

#### **登録情報変更ページ**が表⽰されるため、**仮のメールアドレスとパスワードを変更**します。

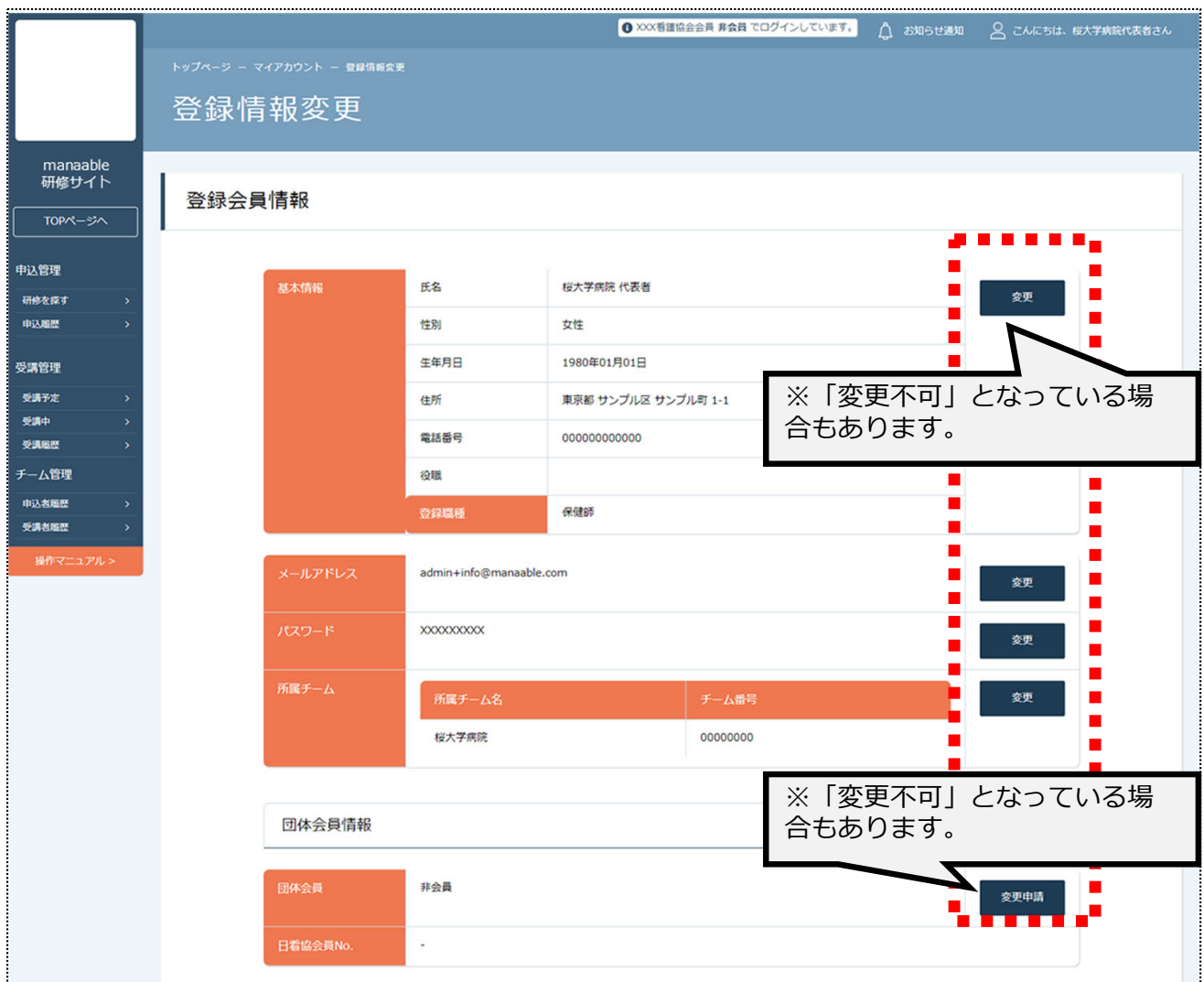

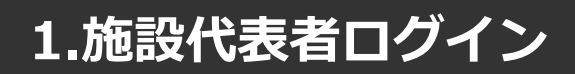

#### **メールアドレス変更**

#### **①仮のメールアドレスから代表者の⽅のメールアドレスに変更**

仮のメールアドレスから実際に運⽤されているメールアドレスへの変更をお願いします。 ご変更いただいたメールアドレス宛に、今後申込完了通知などが届くようになります。

入力が完了しましたら、**確認メールを送信する**をクリックしてください。

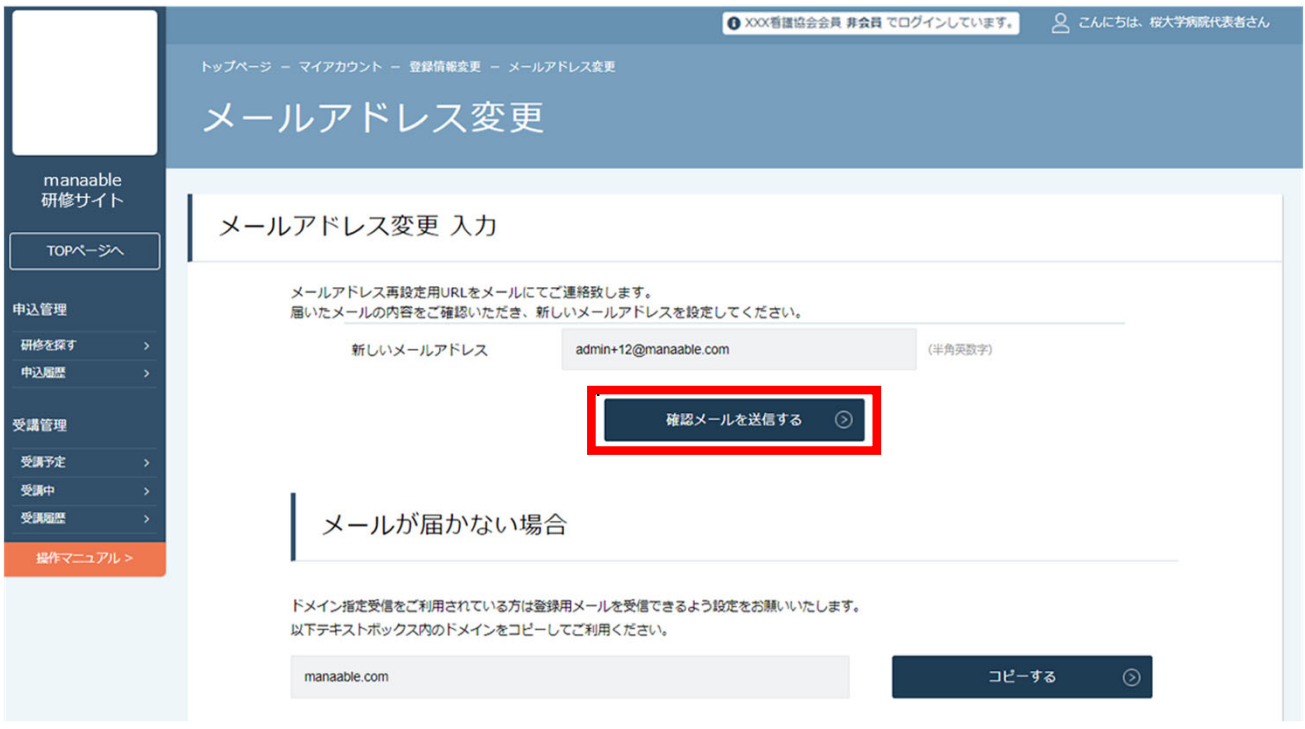

#### 確認メール送信完了画面が表示されたら、ご登録いただいたメール受信BOXをご確認ください。

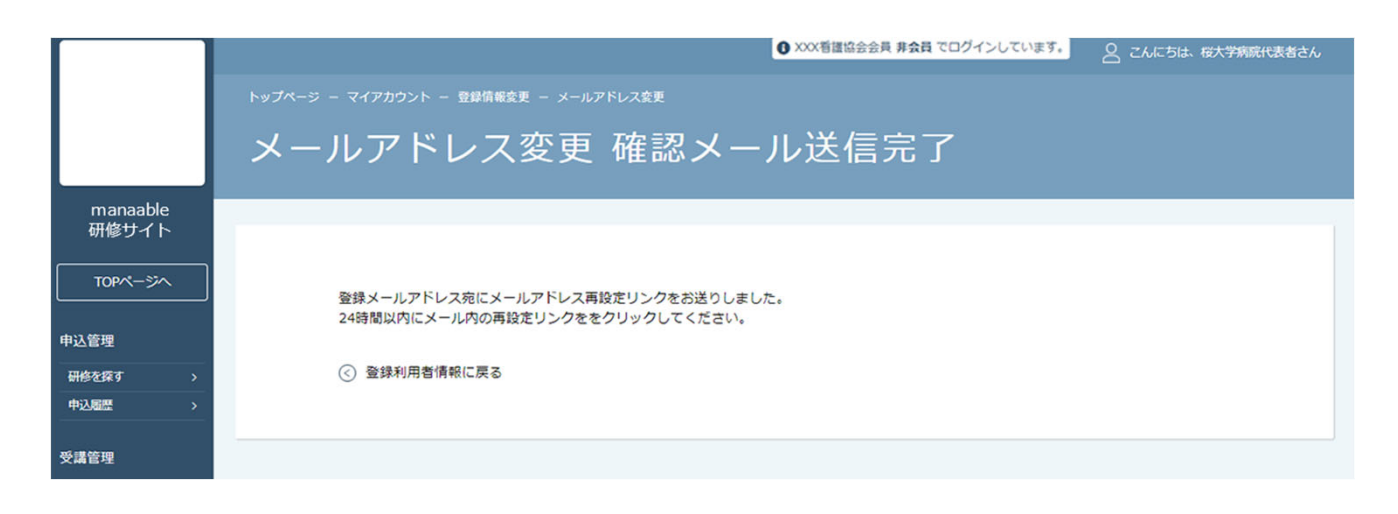

# **1.施設代表者ログイン**

### **②届いたメールを確認する**

メールBOXに届いている研修申込サイトからのメール⽂⾯をご確認いただき、URLをクリック してください。

「メールアドレス再設定手続き」のご依頼をいただき、ありがとうございます。 下記のリンクからメールアドレス再設定手続きをお願いします↓ https://pre.manaable.com/profile/modify/mail/verify-email?token=16c4f6ac120c294dacafa8aa0ca7cb20 ※リンクの期限が切れている場合は再度Webページよりメールアドレス再設定手続きをお願いします。 ※本メールにお心あたりのない場合は、お手数ですが本メールを破棄してください。情報は登録されませんのでご安心ください。 ※本メールへのご返信はできませんので、ご了承ください。 manaable研修申込サイト ....................................

### **③メールアドレス変更完了**

URLクリック後、下記メールアドレス変更完了画面が表示されたら、メールアドレスの変更は 成功しています。

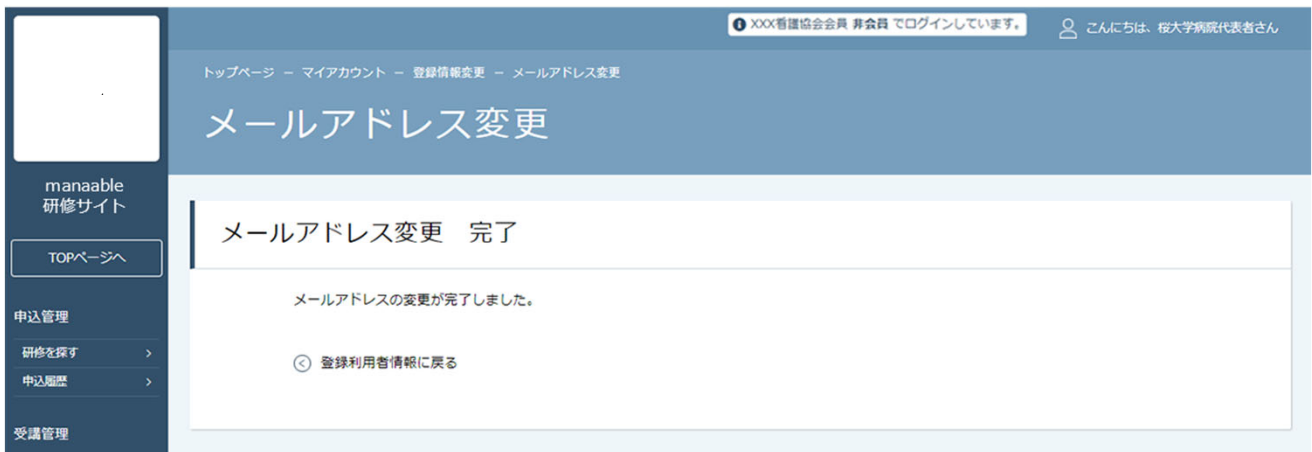

#### **【URLクリック後にログイン画面が表示された場合】**

メール内のURLをクリック後に、再度ログイン画⾯が表⽰された場合には、**まだメールアドレ スの変更は完了しておりません。**

**仮のメールアドレスとパスワード**を再度ご入力いただき、「ログイン」をクリックしてくださ い。

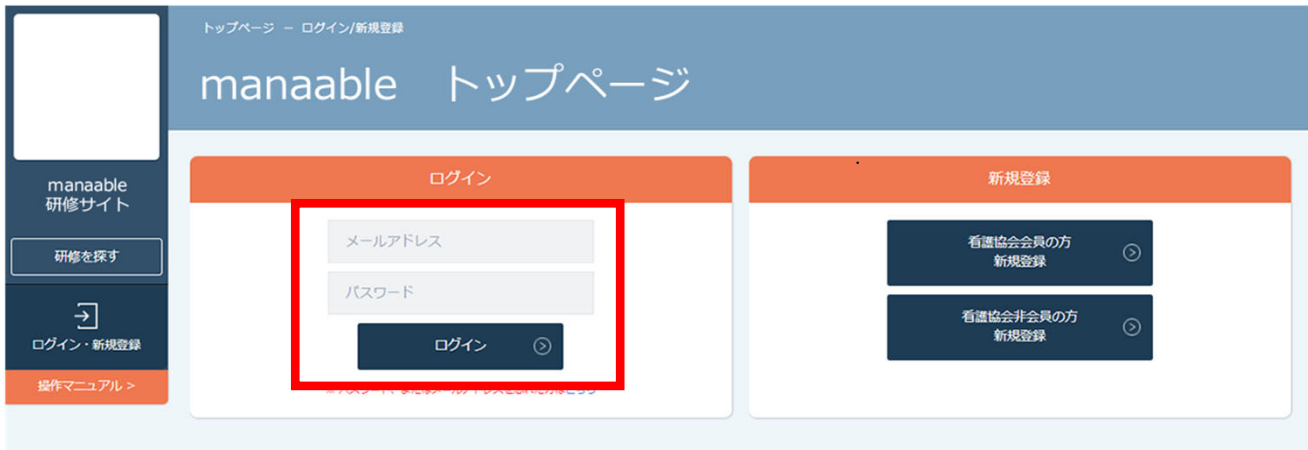

ログイン後、下記メールアドレス変更完了画⾯が表⽰されたら、メールアドレスの変更は完了 です。

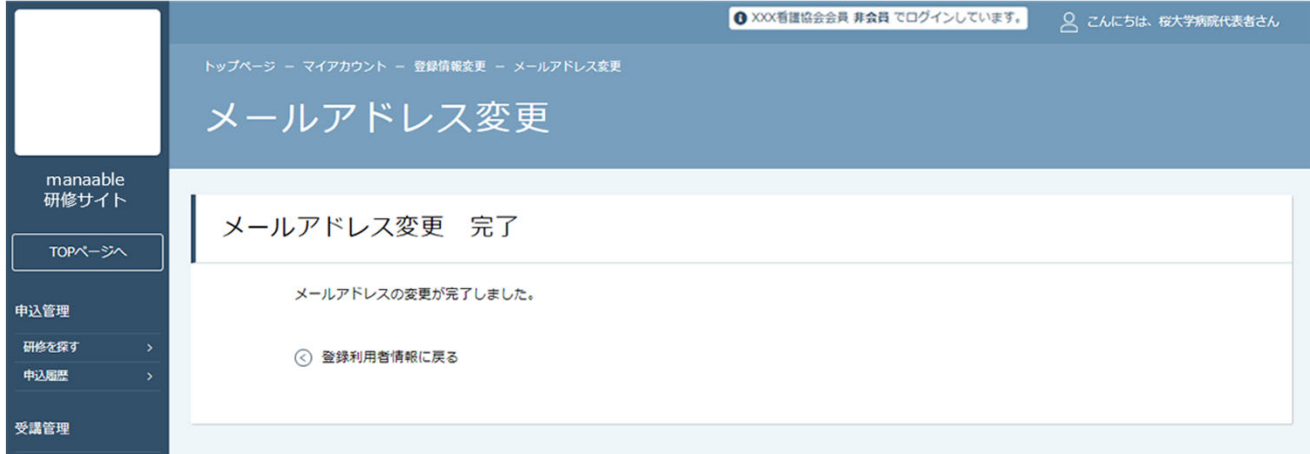

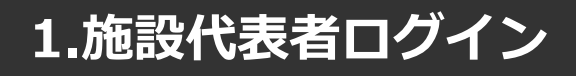

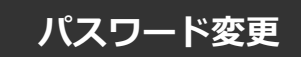

#### **①新規パスワードを設定する**

仮のパスワードからお好きなパスワードに変更をお願いいたします。

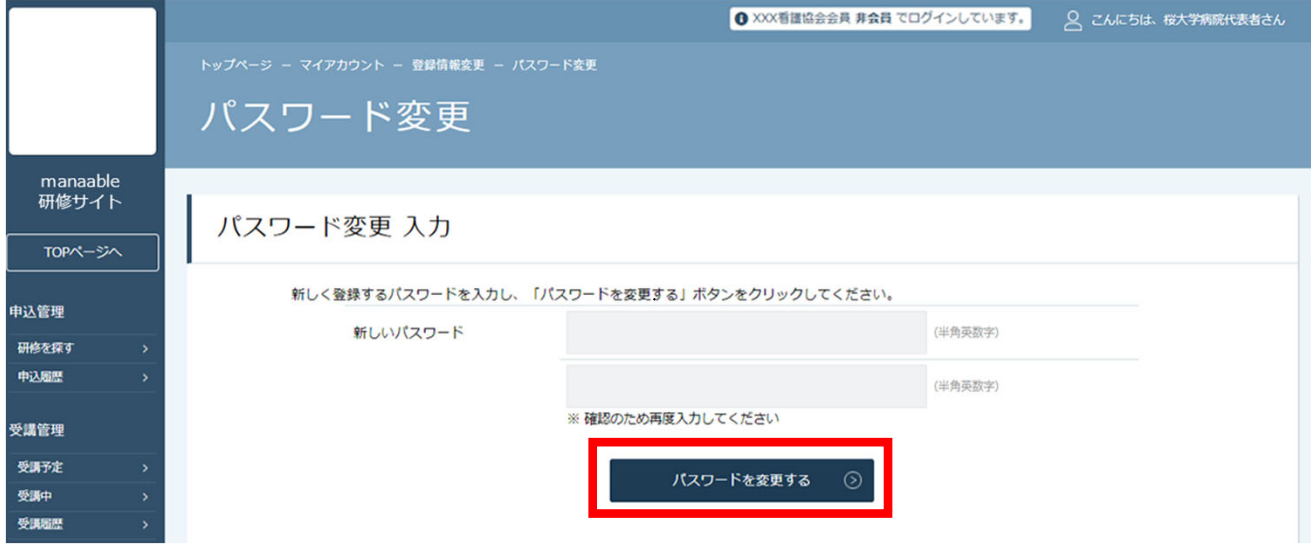

## **②パスワード変更完了**

パスワード変更完了画⾯が表⽰されたら、パスワードの変更は完了です。 これで初期の設定は終了です。「TOPページへ」をクリックしてください。

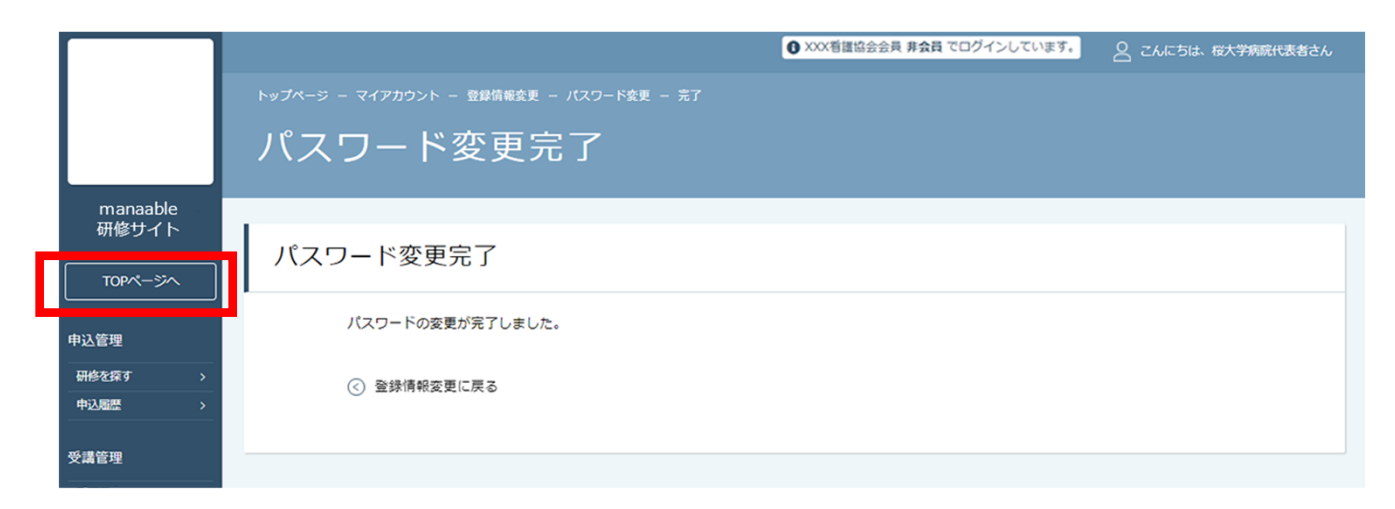

# **2. 申込む研修の検索**

#### **①研修⼀覧から受講したい研修を探す**

サイドメニューの「申込管理」より「研修を探す」を選択してください。

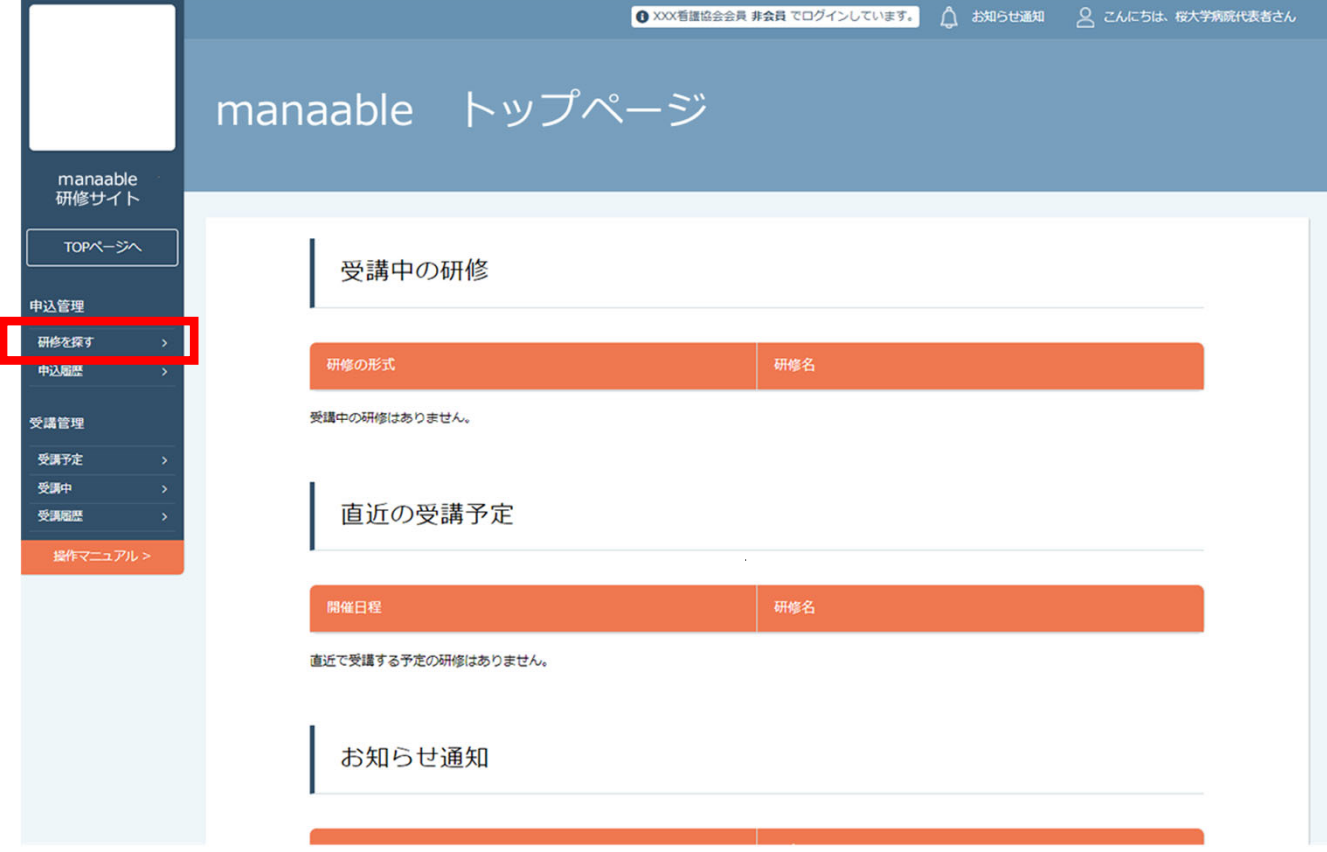

下記のような研修一覧画面が表示されますので、受けたい研修名をクリックしてください。 ページ上部の検索機能によって受けたい研修を検索することも可能です。

#### **※受付状況が「受付中」の研修は、申込可能です。 申込みが開始していない研修は、「受付準備中」という表記になります。**

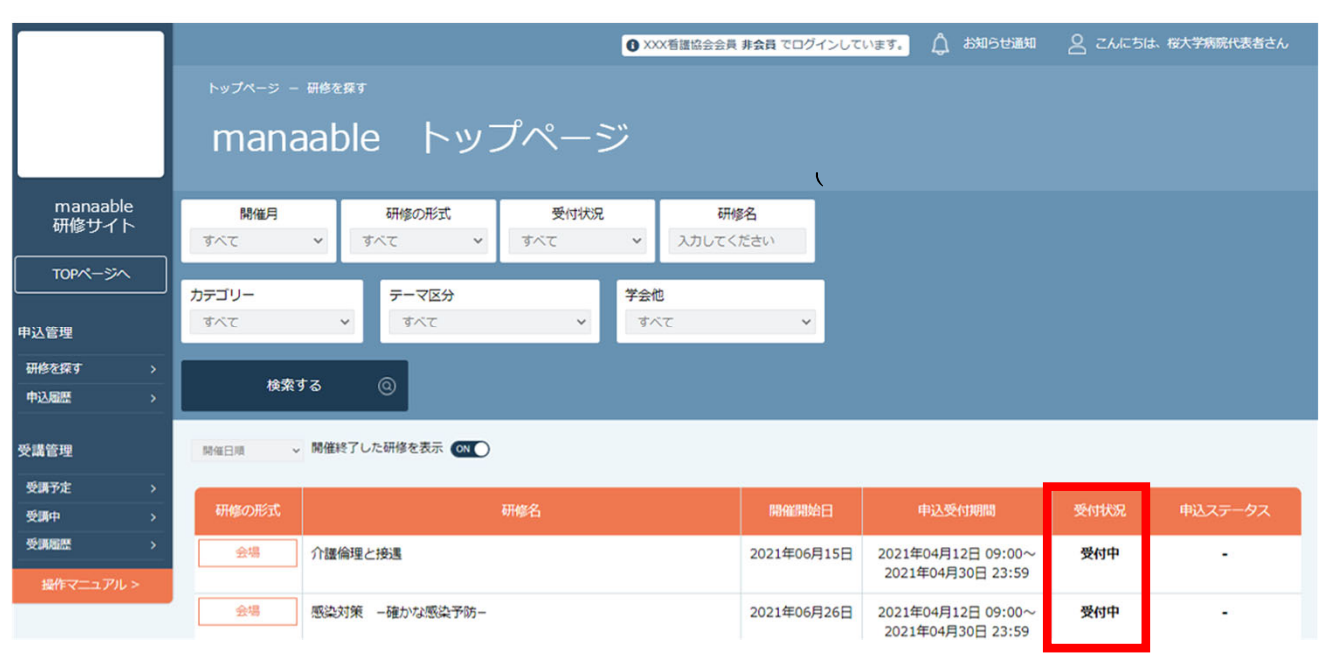

## **①該当の研修の「施設申込み」ボタンをクリックする**

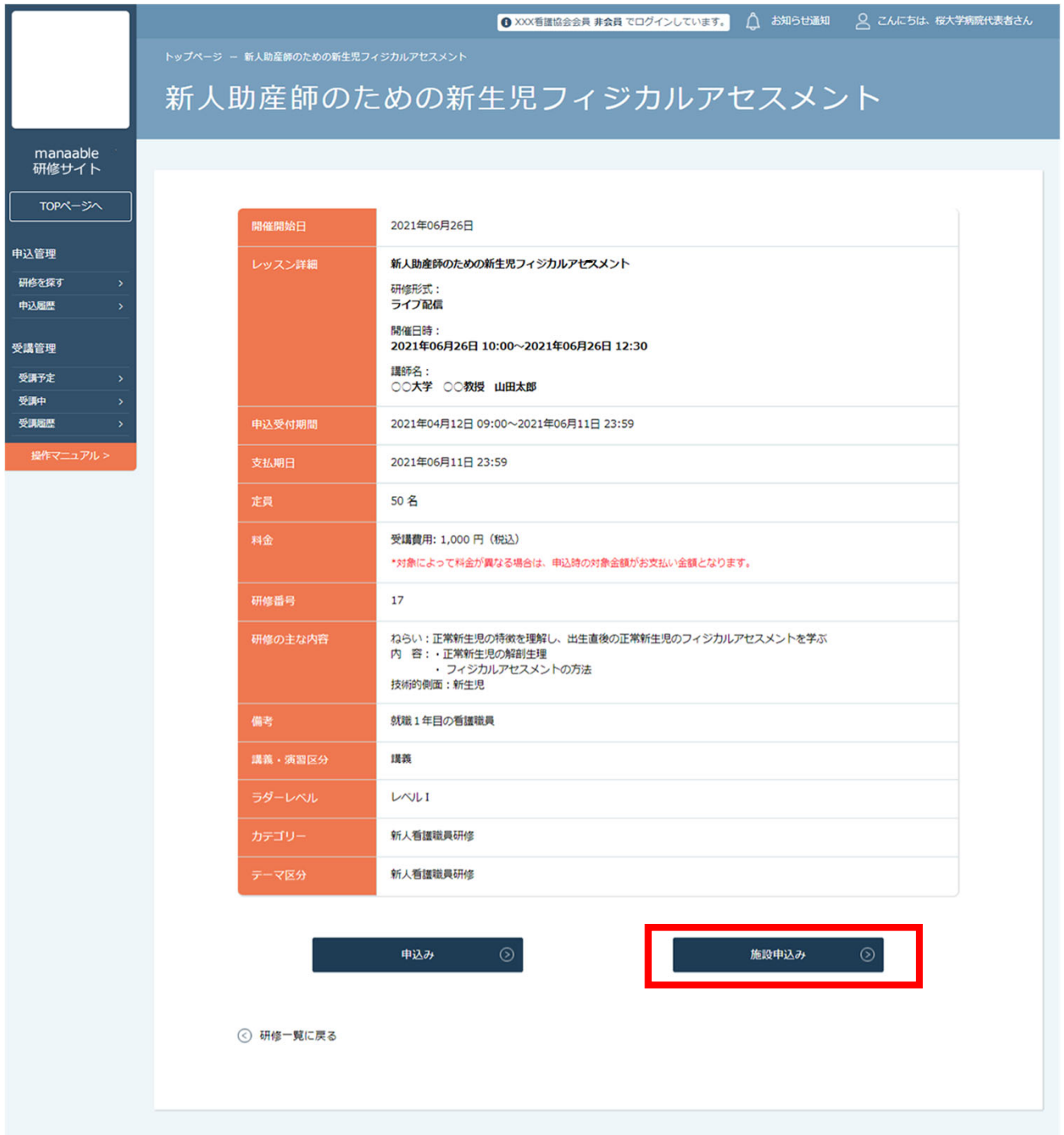

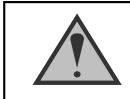

#### 「施設申込」ボタンは施設代表者アカウントのみ表示されます

#### **②施設名を確認する**

ご自身の施設が表示されますので、間違いがないか確認してください。 施設を確認後、参加申請スタッフを選択していきます。

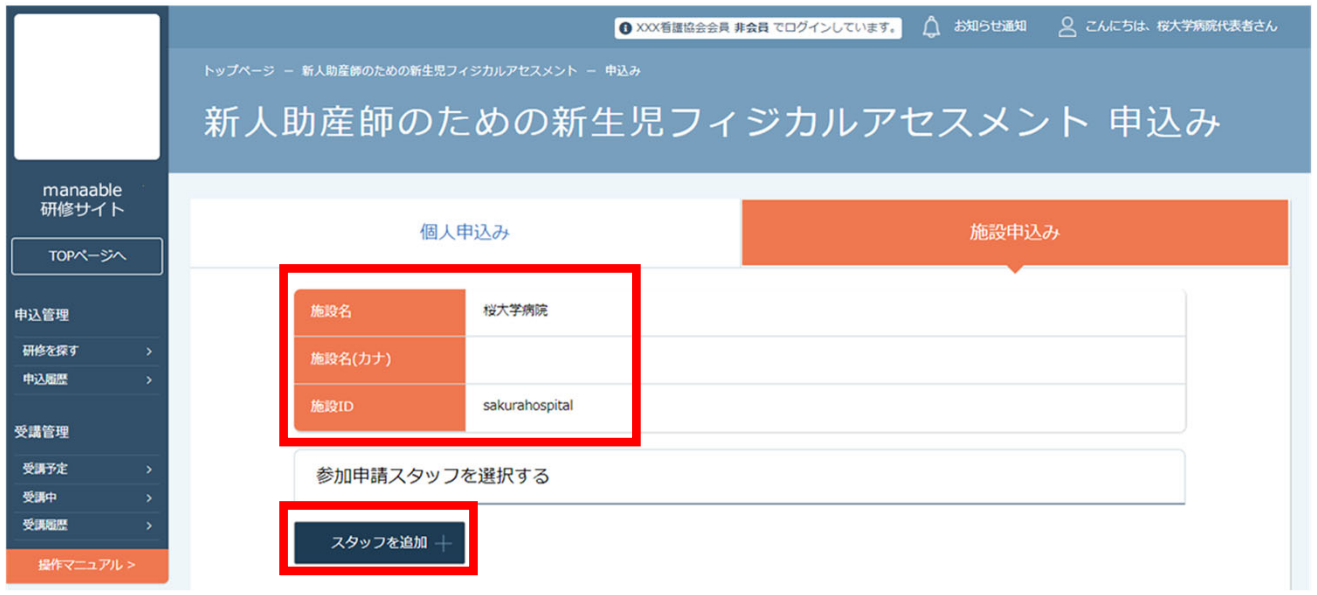

#### **③参加申請スタッフを選択する**

参加申請スタッフは、「**名前・会員状況」**にて検索が可能です。 選択後、間違いがなければ「確定」ボタンをクリックしてください。

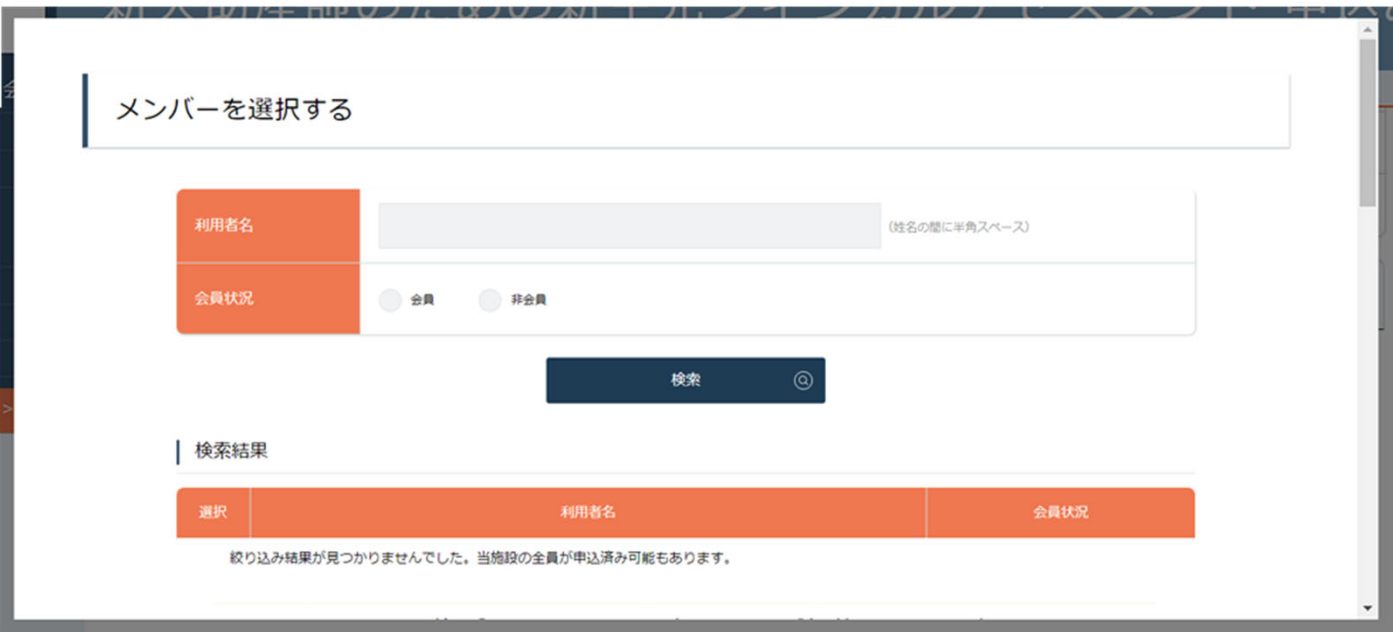

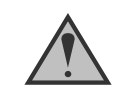

検索結果には自分が施設代表者である施設のスタッフのみ表示されます。 何も入力せずに検索ボタンをクリックすると、会員状況(会員・非会員)で該当してい る10名のみ表示されます。

#### **④検索したスタッフを追加する**

参加予定の受講者を検索し、チェックを⼊れてください。 チェックを入れて追加ボタンをクリックすると、「追加するメンバー」に表示されます。

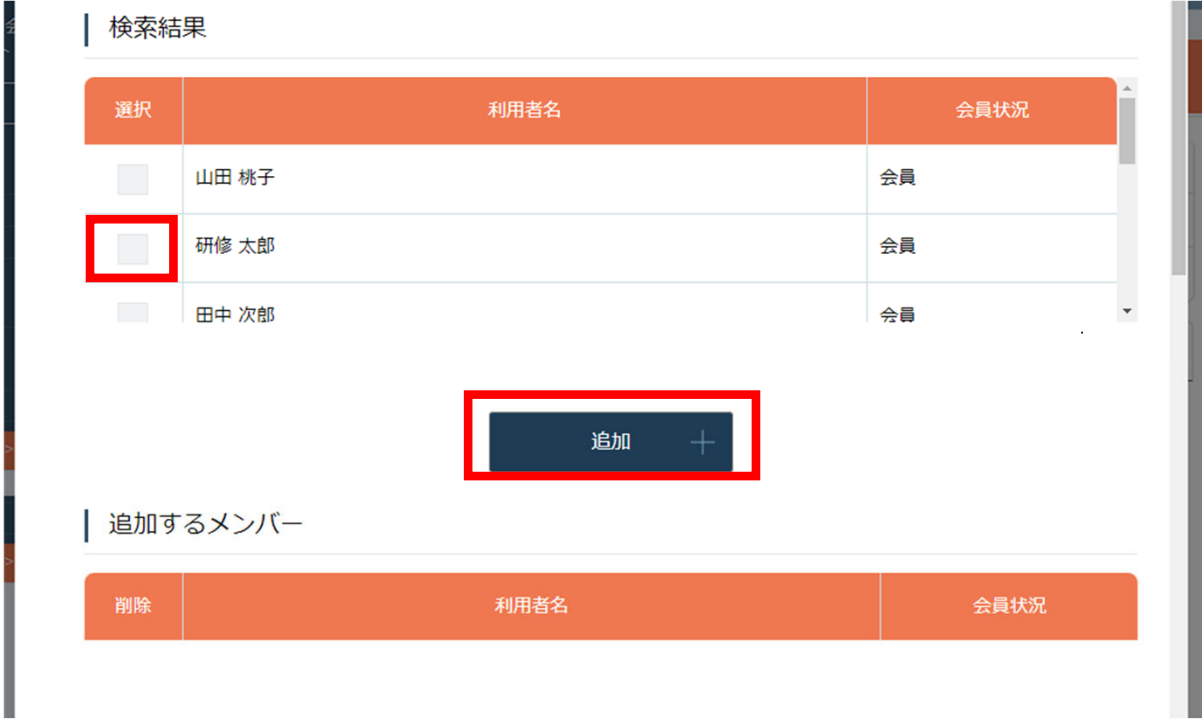

#### **⑤受講予定者を確定する**

「追加するメンバー」内に、選択した受講予定者の情報が表示されます。 申し込む受講者が確定したら、「確定」をクリックしてください。

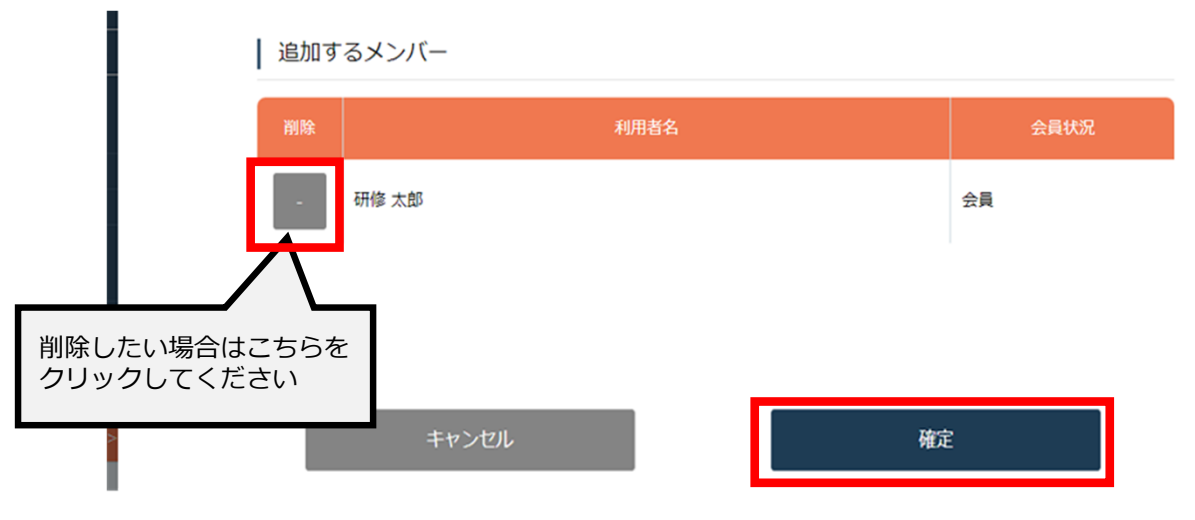

#### **④受講予定者を確定する**

受講予定者にチェックを付けた後、「追加」ボタンをクリックしてください。

「追加するメンバー」欄に、選択した受講予定者の情報が表示されます。 受講予定者を確認後、「確定」をクリックしてください。

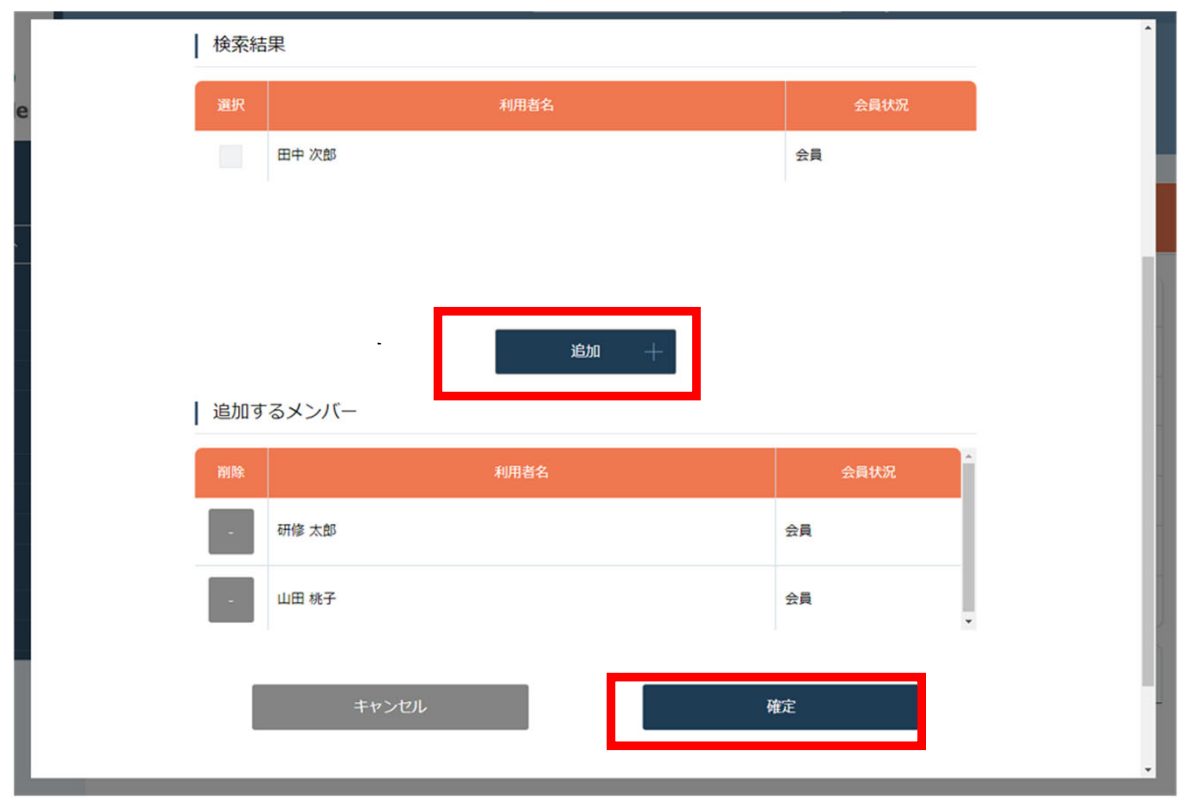

#### **⑤優先順位とお⽀払⽅法を設定する**

優先順位とお支払い方法を設定します。

**※このステップの後に、優先順位とお⽀払い⽅法は変更できません。**

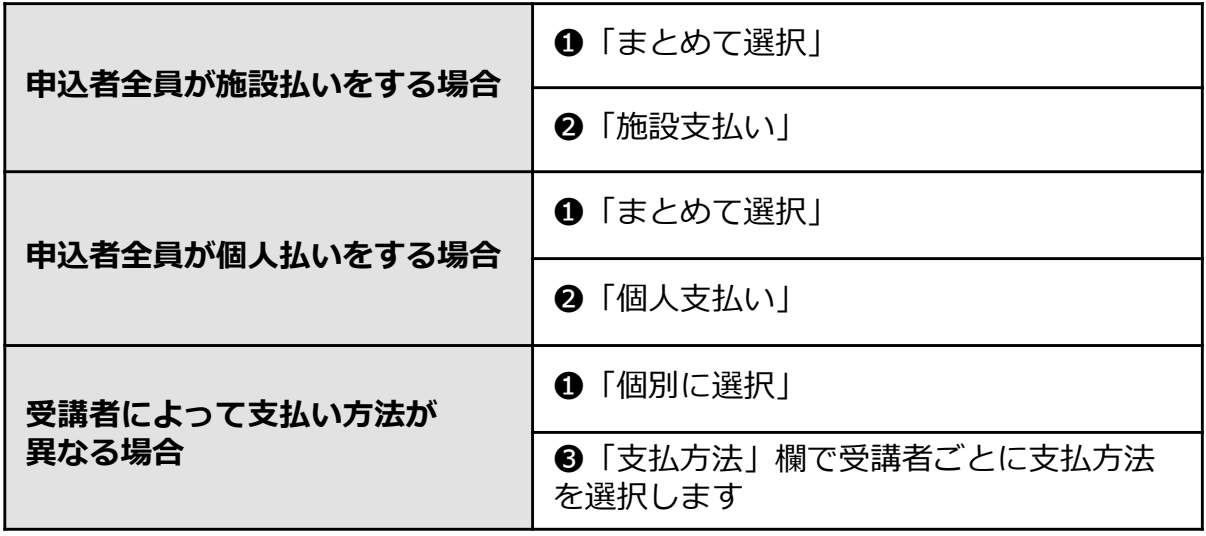

通常申込み

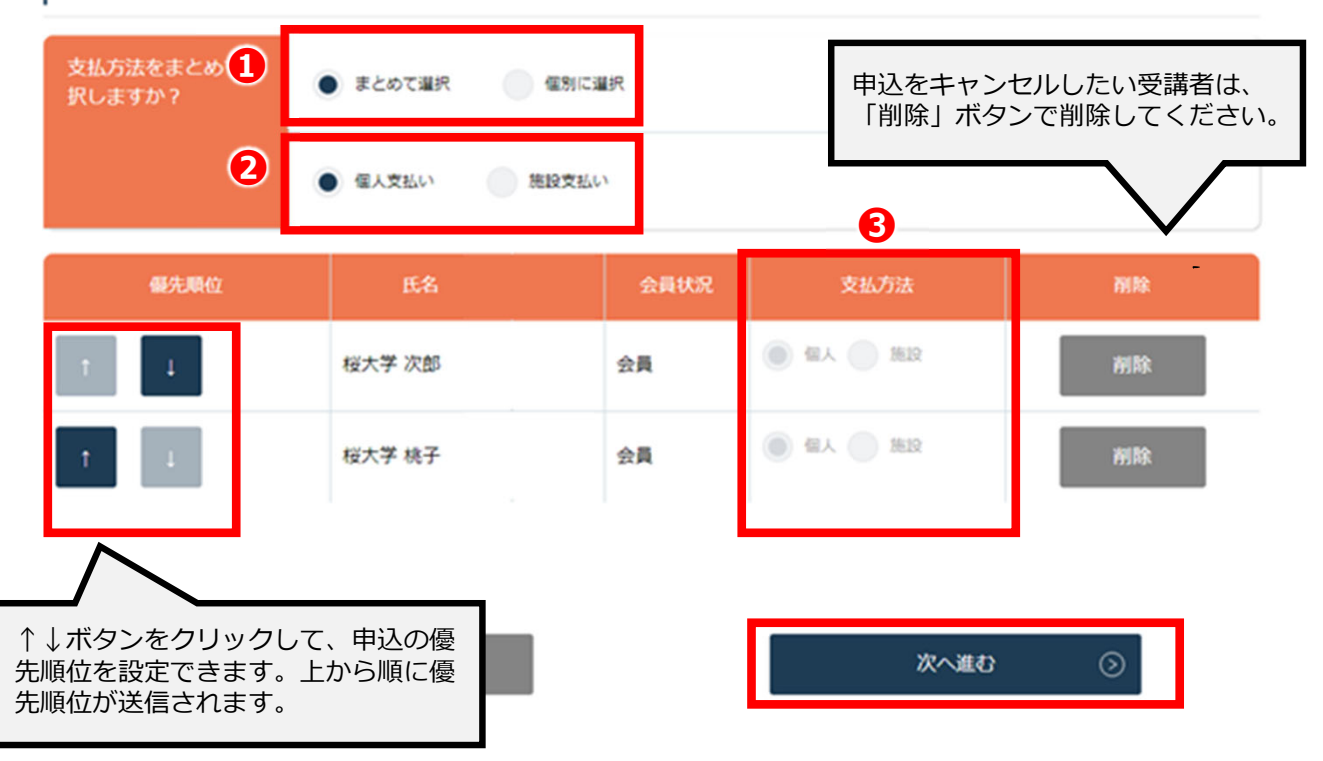

#### **⑥申込情報を確認する**

施設の詳細と研修情報、ご⼊⼒いただいた受講申込者の情報が表⽰されます。 確認後、「次へ進む」ボタンをクリックしてください。

※詳細情報入力欄が表示される研修もありますので、該当者の情報をご入力ください。

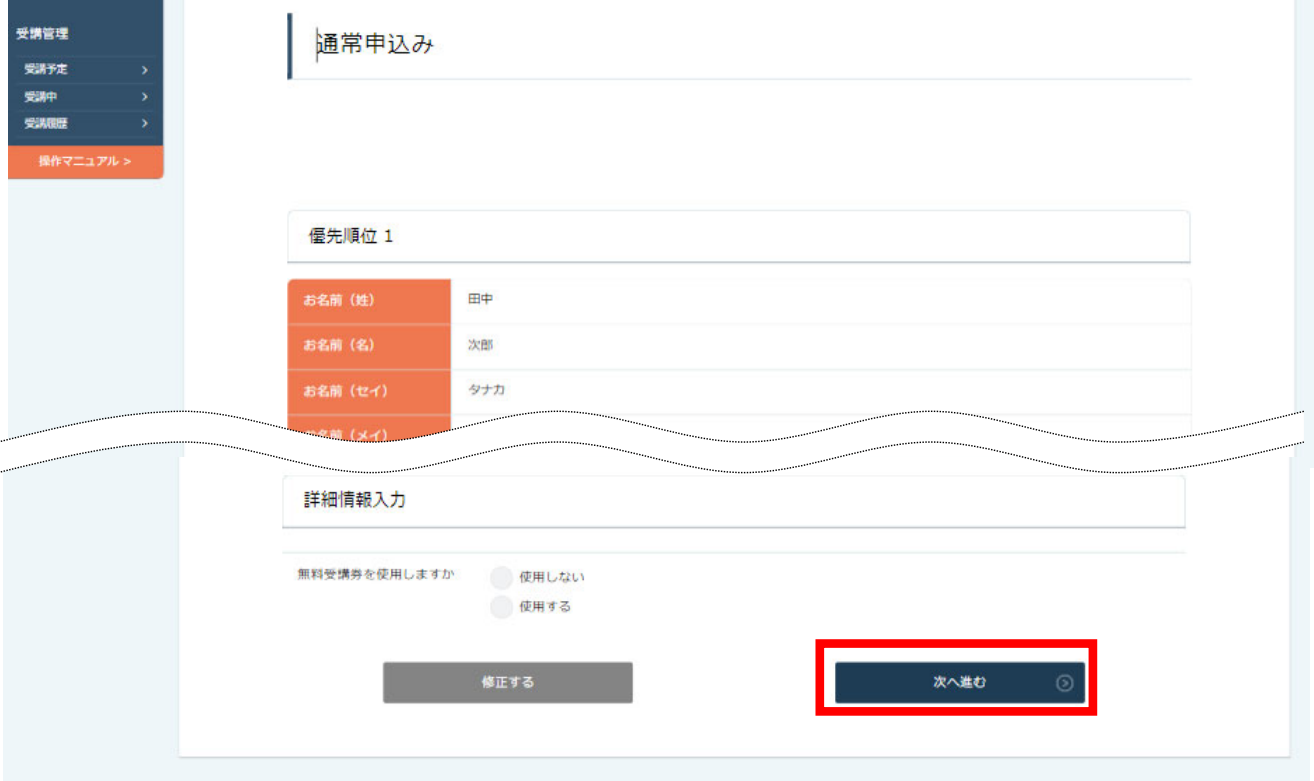

#### 申込み完了ページに遷移すると、申込み完了です。

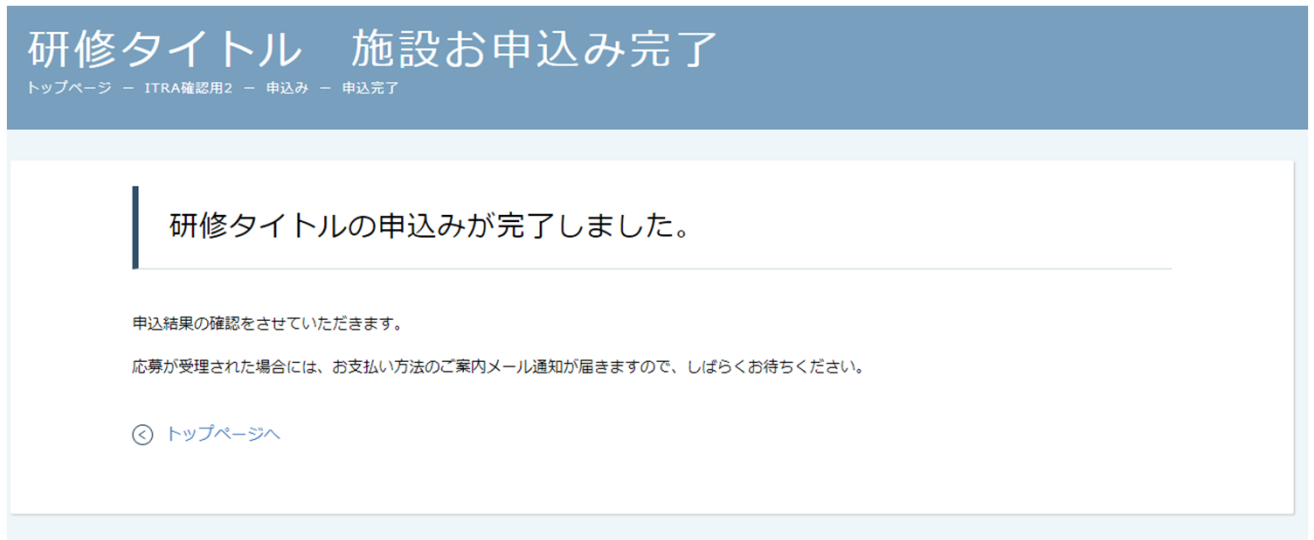

### **①参加可否を確認する**

サイドメニューから「申込履歴」を選択します。 受講者ごとの申込ステータス・支払状況の一覧が表示されます。 ⾏をクリックすると、詳細情報を確認することができます。

**※受講申込者の中で、⼀部の受講者のみ参加不可となる場合もございます。**

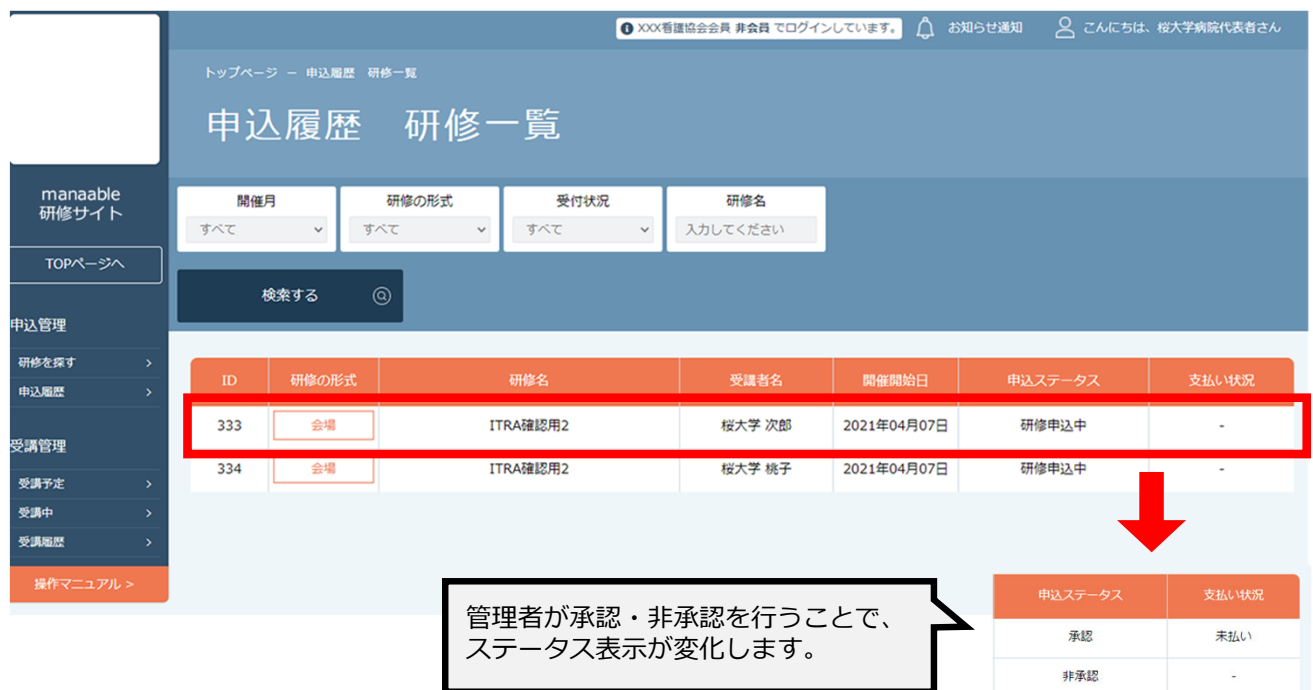

#### 非承認の場合、詳細ページで非承認理由を確認することができます。 **※参加不可理由を公開していない場合もございます。**

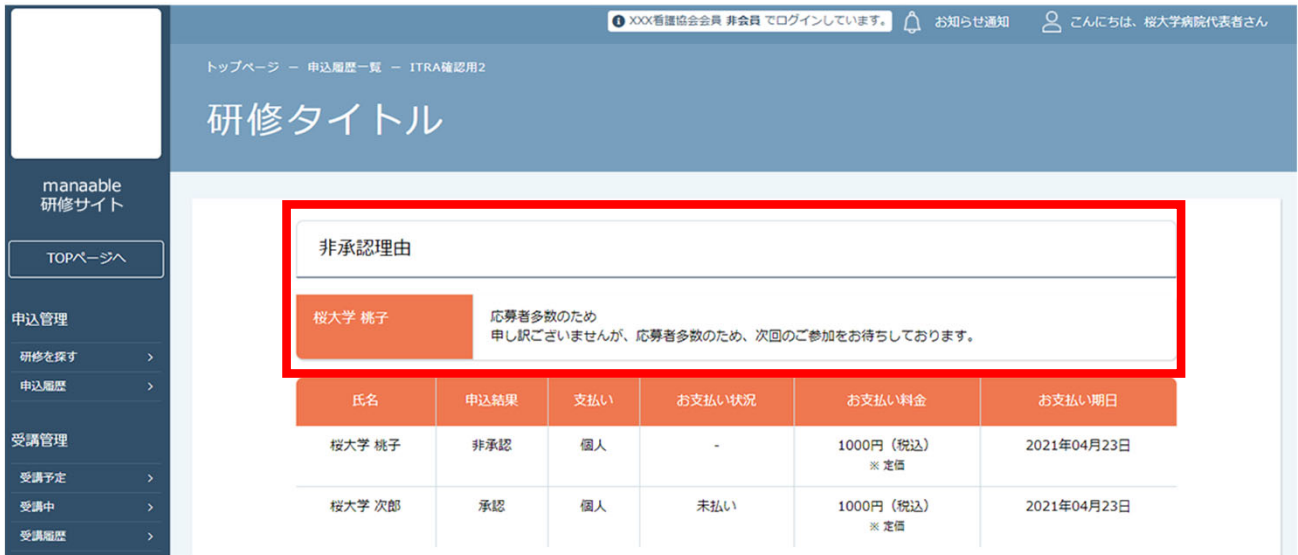

#### **②お⽀払い処理**

受講が確定し、施設払いを設定している場合は、研修詳細ページに「支払う」ボタンが表示さ れますので、支払の処理を進めてください。

**※ここからのお⽀払い⽅法は施設⽀払いを選択した⽅の⼿順です。 ⽀払⽅法選択画⾯で「個⼈⽀払」を選択した場合は、 個⼈アカウントでお⽀払いをお願いします。**

**※『受講』と『アンケート・課題』については、全て個⼈アカウントからご対応いただきます。**

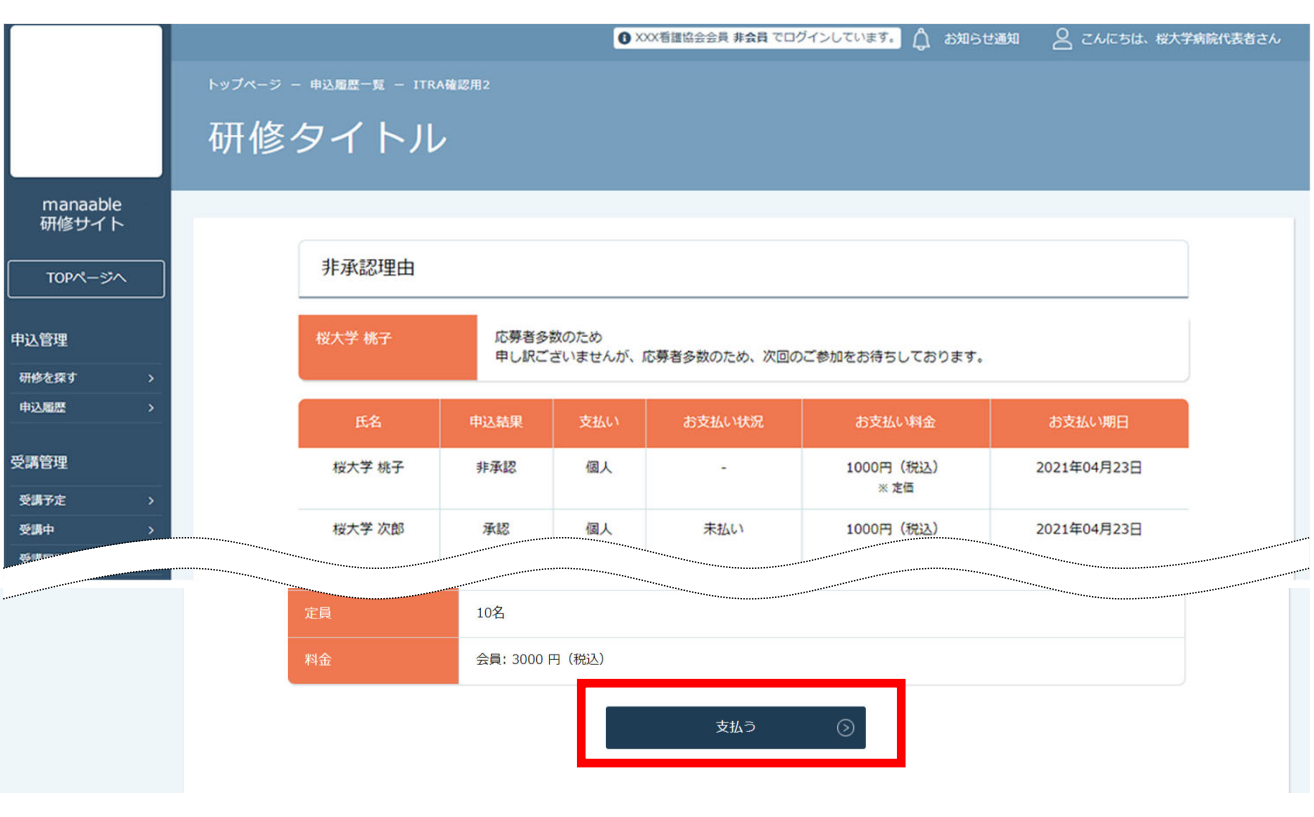

クレジットカード、振込、コンビニ以外の支払方法(現金支払、指定銀行支払等)を ご希望の場合は、看護協会までお問合わせください。

#### **③ お⽀払いに進みます**

申し込んでいる研修とお⽀払予定⾦額に間違いがないことを確認し、 **「お支払いはこちらへ」**をクリックしてください。

「お支払いはこちらへ」をクリック後、 決済代行業者(GMOペイメントゲートウェイ)の支払い画面に遷移します。

決済方法は、クレジット払い・コンビニ払い・銀行振込より お選びいただけます。

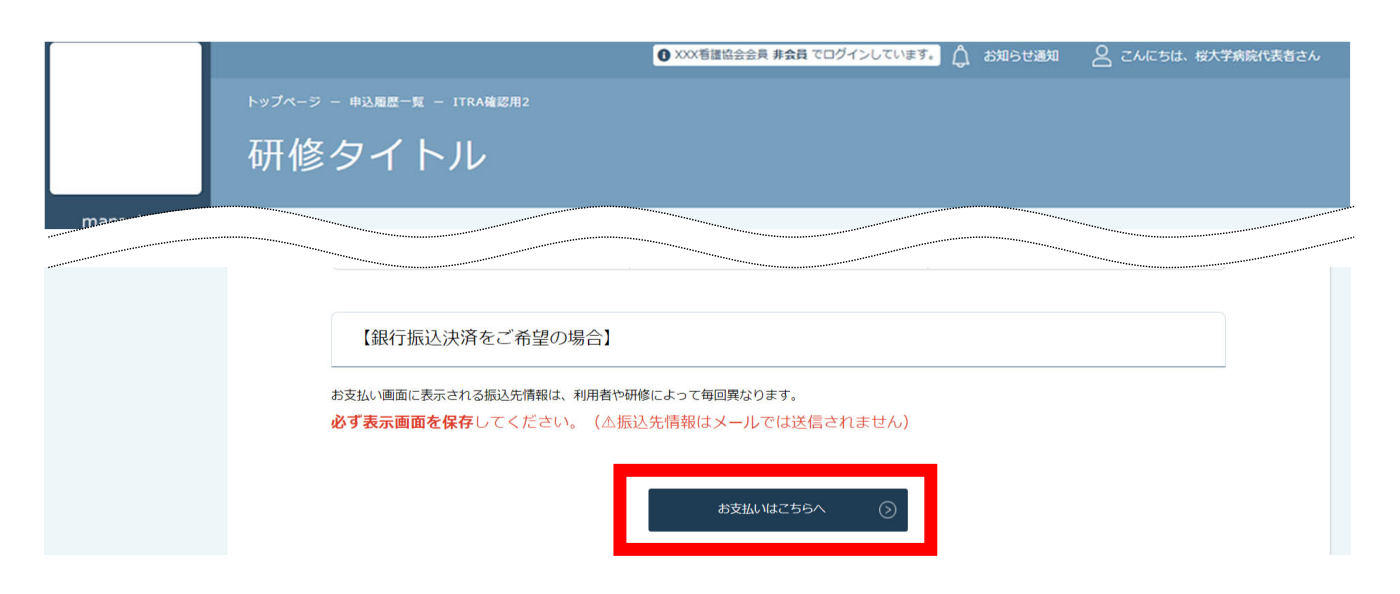

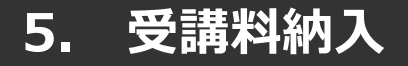

#### **クレジットカードの場合**

プルダウンにて「**クレジットカード**」を選択してください。 カード情報の入力画面が表示されます。

受講者のカード情報をご入力いただき、 完了したら「次へ」をクリックしてください。

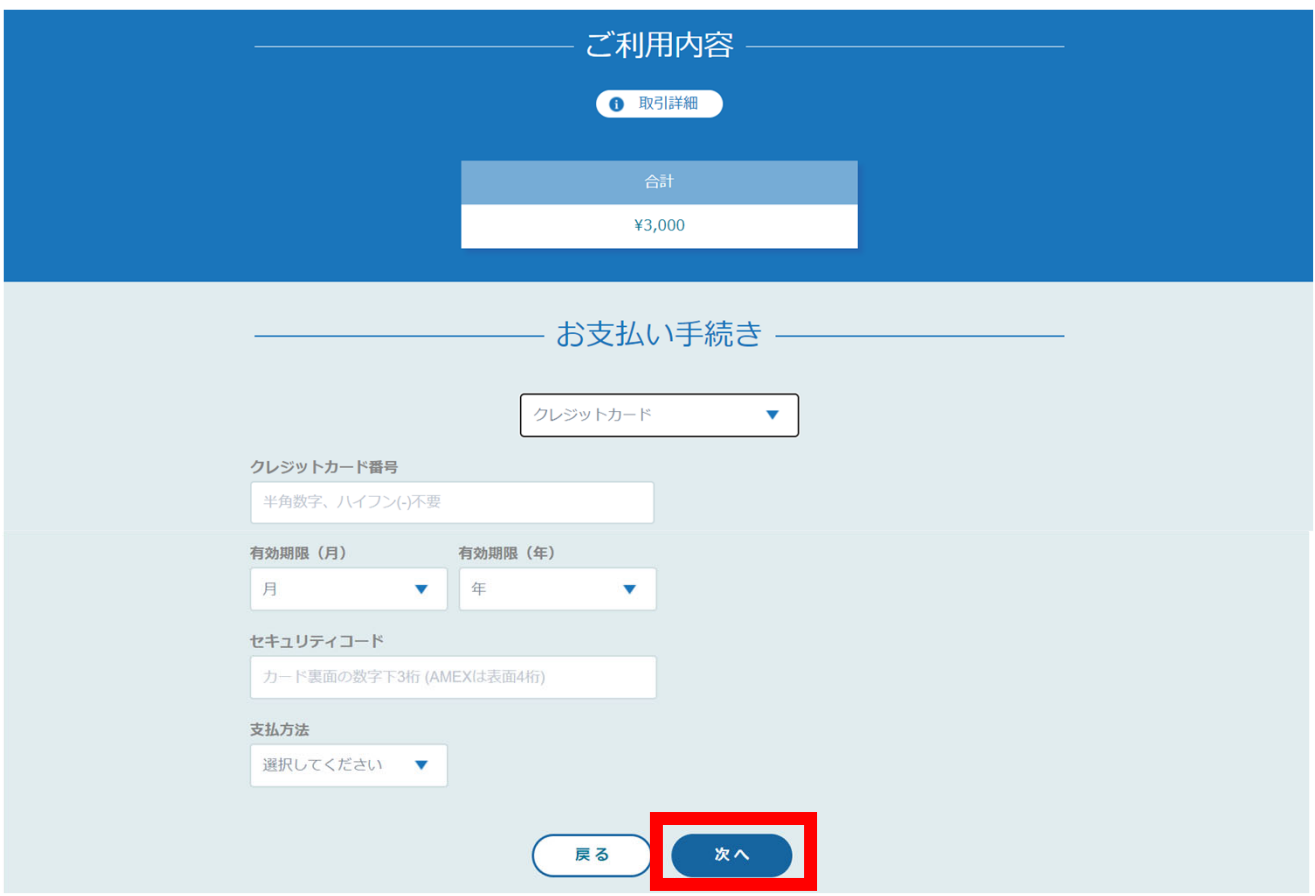

**※クレジットカードによっては、追加の認証が必要になる場合があります。 その場合は次の画⾯で追加認証ページに遷移します。**

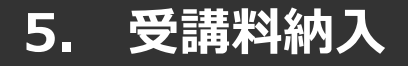

#### **クレジットカードの場合**

入力情報の確認画面が表示されます。 内容に間違いがないか確認をお願いします。

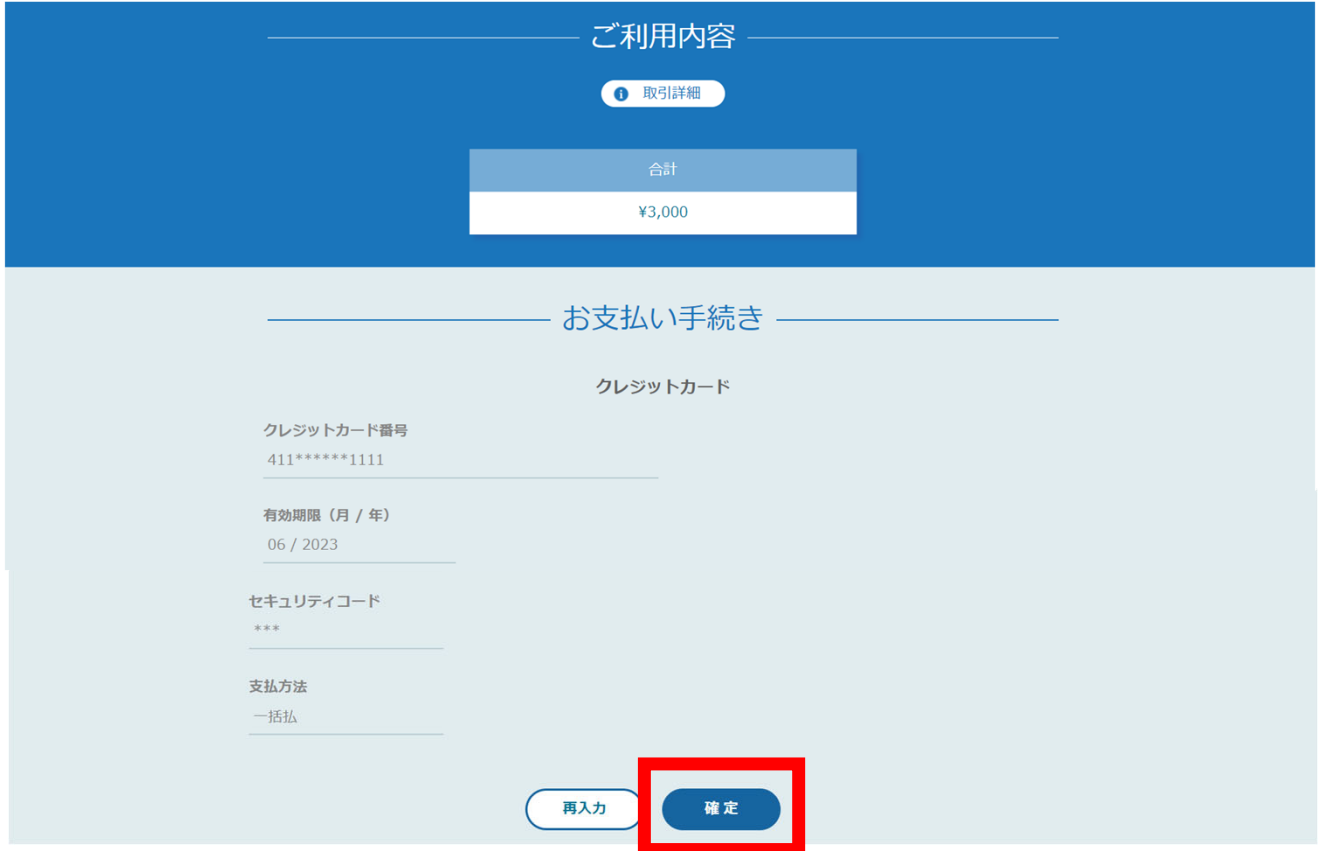

下記画面が表示されたら、お支払いが完了です。 「**サイトに戻る**」をクリックし、研修プラットフォーム画⾯にお戻りください。

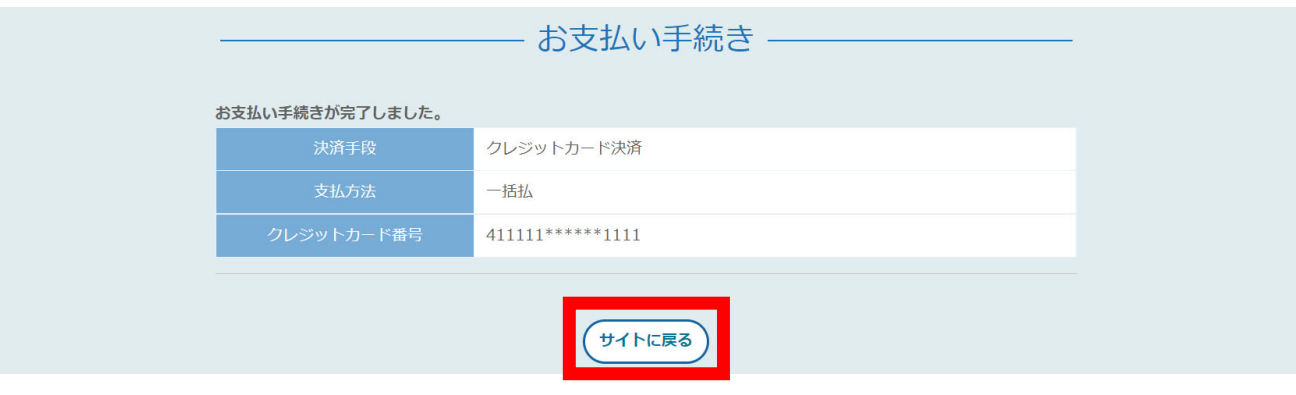

※エラーが続く場合、GMOペイメントゲートウェイ側の障害が起こっている場合があります。 少し時間を置いてから、再度お支払いをお試しください。

## **コンビニ払いの場合**

プルダウンにて「**コンビニ**」を選択してください。 使用予定のコンビニと個人情報の入力画面が表示されます。

受講者の氏名、電話番号、メールアドレス(任意)をご入力の上、 完了したら「次へ」をクリックしてください。

※メールアドレスの入力は(任意)ですが、 コンビニでの【⽀払い番号】の控えを、メールで送信することができます。 メールアドレスのご入力をお勧めします。

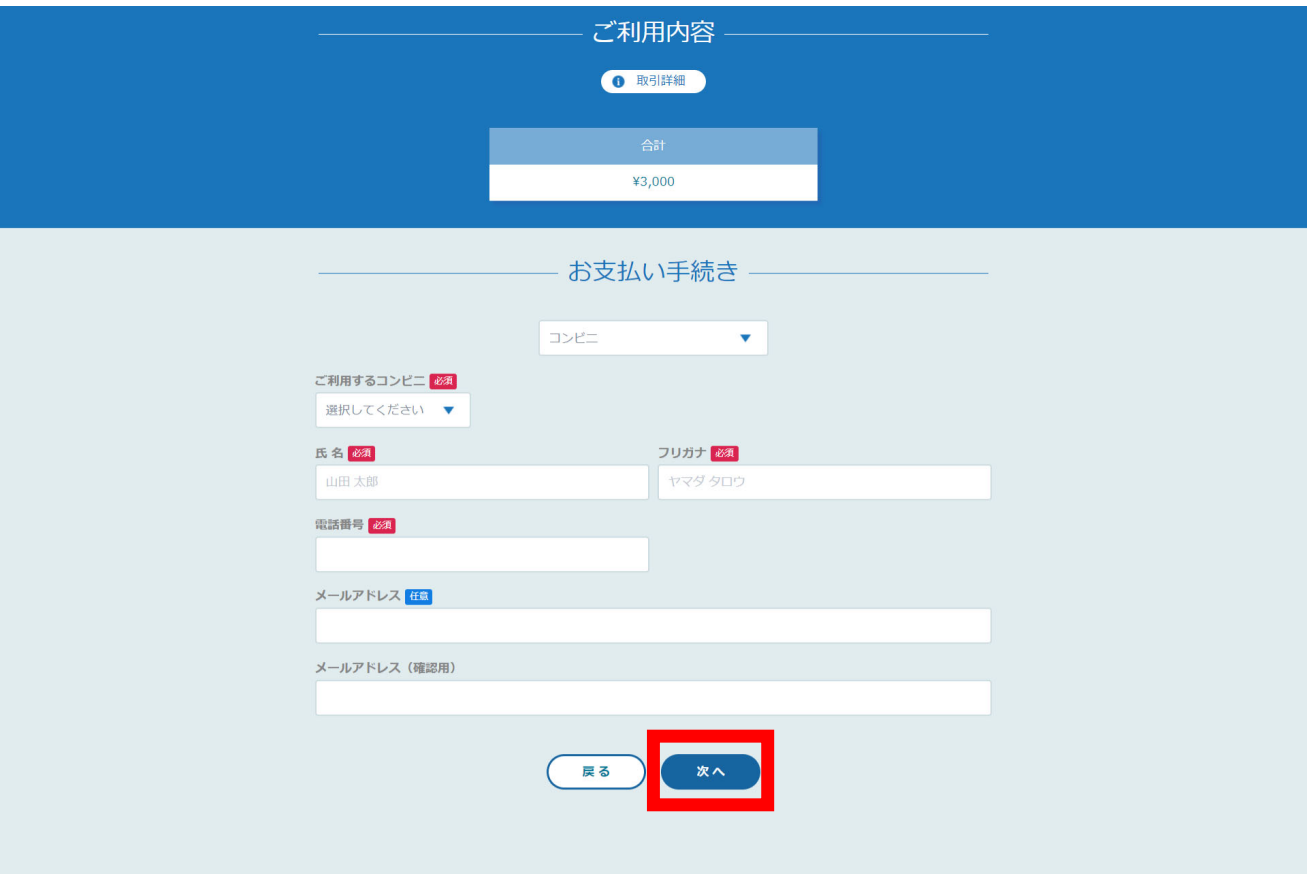

次の確認画面のあと、コンビニでお支払いに必要な【支払い番号】等が **表示されます。** お手元に控えていただき、コンビニに行ってお支払いください。 ※コンビニを確定後、他のコンビニへの変更はできません。

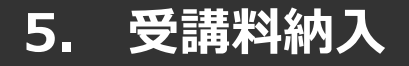

## **コンビニ払いの場合**

入力情報の確認画面が表示されます。 内容に間違いがないか確認をお願いします。

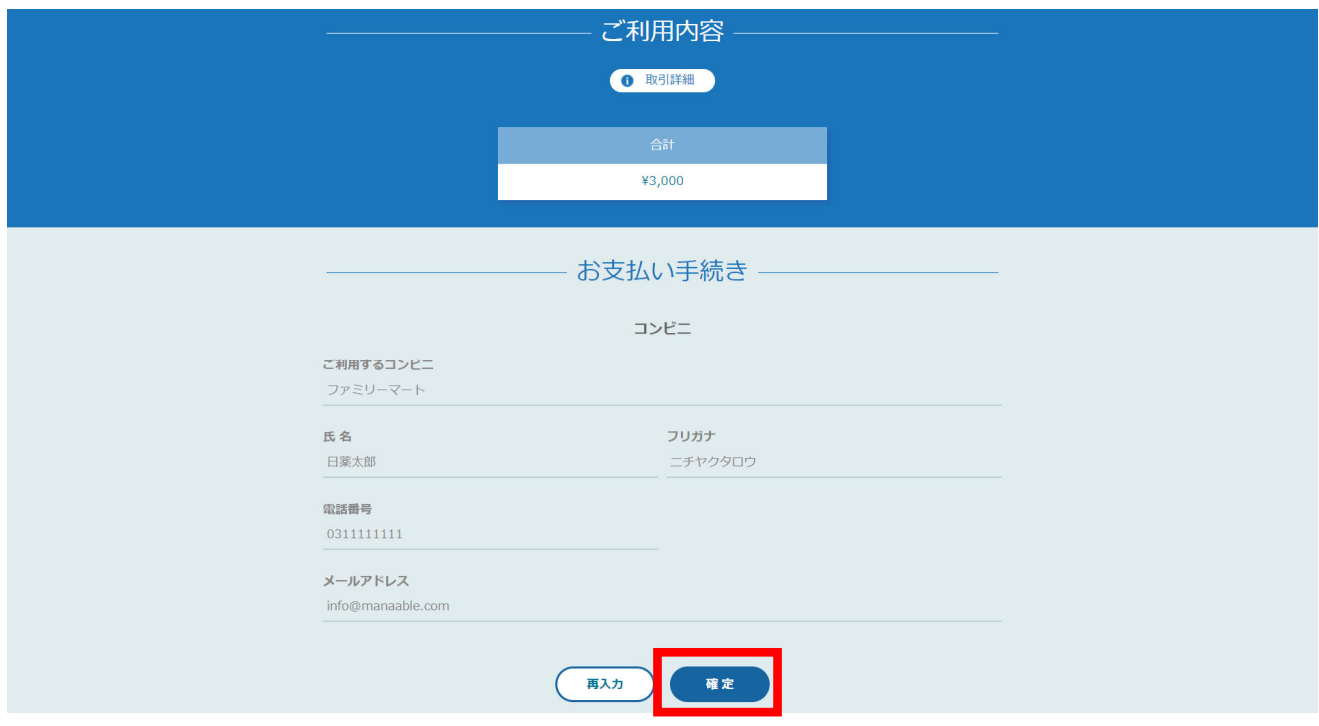

#### 下記ページで確認できましたら、 「**サイトに戻る**」をクリックしてください。

#### ※この画面で表示された【支払い番号】等は、必ずお手元に控え、コンビニに行ってお支払いくだ **さい。**

お支払い手続き

コンビニエンスストアお支払い申し込みが完了しました。下記の手順でお支払いください。 お支払いの際、このページに記載された払込票番号が必要になります。メモを取るか、このページを印刷してお持ちくださ  $\mathbf{U}$ 

#### セブンイレブンでお支払いの場合

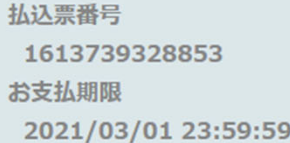

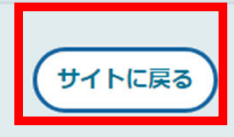

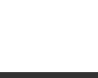

#### **※**使⽤可能なコンビニエンスストアは、**ローソン・ミニストップ・ファミリーマート・セイ コーマート・セブンイレブン (開始日未定) です。**

#### 《**ローソン・ミニストップの場合》** 《**ファミリーマートの場合》** ローソン/ミニストップでお支払いの場合 ファミリーマートでお支払いの場合 お客様番号 第1番号(企業コード) LW210501544646 12345 確認番号 第2番号(注文番号)<br>FM3738444112  $4250$ お支払期限 お支払期間 2021/03/01 23:59:59 2021/03/01 23:59:59 お支払いの前にお読みください お支払いの前にお読みください -<br>• Loppiのあるローソン、またはミニストップ全店でお支払いいただけます。<br>Loppiで申込券を発行してから30分以内にレジでお支払いください。 • 取扱明細兼受領書が領収書となりますので、お支払い後必ずお受け取りください。 • 30万円を超えるお支払いはできません。 - 30万円を超えるお支払いはできません。<br>• お支払いは現金のみとなります。<br>• お支払いは現金のみとなります。 •お支払いは現金のみとなります。 「Loppi」を使ってのお支払い方法 「Famiポート」を使ってのお支払い方法 1. トップページより「各種番号をお持ちの方」を選択してください。 し、<br>- 表示される内容を確認のうえ、「はい」を選択してください。<br>5. 印刷された申込券をレジに渡し、30分以内に現金でお支払いください。 6. お支払い後、「取扱明細兼受領書」を必ずお受け取りください サイトに戻る バーコードを使ってのお支払い方法 《**セイコーマートの場合》** パーコード取得 セイコーマートでお支払いの場合 受付番号  $0.11024$ 確認番号

)<br>● Famiポートのあるファミリーマート全店でお支払いいただけます。Famiポート申込券を発行後、30分以内にレジでお支<br>私いください。また、バーコードによるお支払いも可能です。<br>● 取扱明細無受領書が領収書となりますので、お支払い後必ずお受け取りください。 1. Famiポートのトップ画面から「代金支払い」を選択してください。 1. Famiポートのトップ画面から「代金支払い」を選択してください。<br>2. 「番号を入力する(お支払いは現金のみ)」を選択してください。<br>3. 第1番号(企業コード)を入力し、「OK」を選択してください。<br>4. 第2番号(注文番号)を入力し、「OK」を選択してください。<br>5. お支払い内容を確認の上、よろしければ「確度」ボタンを押してください。<br>6. 印刷された「Famiポート申込券」をお持ちの上、お支払い有効期限までにレジにてお支払 1. 下記の「パーコード取得」ボタンを押してください。お支払い用パーコードが表示されます。 (パーコード取り扱い不可の場合はFamiポートでお支払いください) サイトに戻る

#### お支払い方法

ECO5050010 **ECO5055** 2021/03/01 23:59:59 お支払いの前にお読みください ぁ×払いの前にぁみみヽたこい<br>• セイコーマート全店でお支払いいただけます。<br>• 30万円を超えるお支払いはできません。 • お支払いは現金のみとなります。

- 1. コンピニエンスストアのレジスタッフに、「インターネット支払い」とお伝えください。 2. スタッフがレジを操作後に、入力画面が表示されます。
- 
- 2. ヘッシングレンとskiraxic、ヘン3mmmかなかといる<br>3. 受付番号を入力し、「登録」を選択してください。<br>4. 確認番号を入力し、「登録」を選択してください。
- 5. お支払い内容が表示されますので、内容が正しいことをご確認のうえ、「OK」を選択してください。
- 6. 現金で商品代金をお支払いください
	-

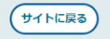

#### **④お⽀払い完了**

#### 振込期限までにお支払いをお願いします。

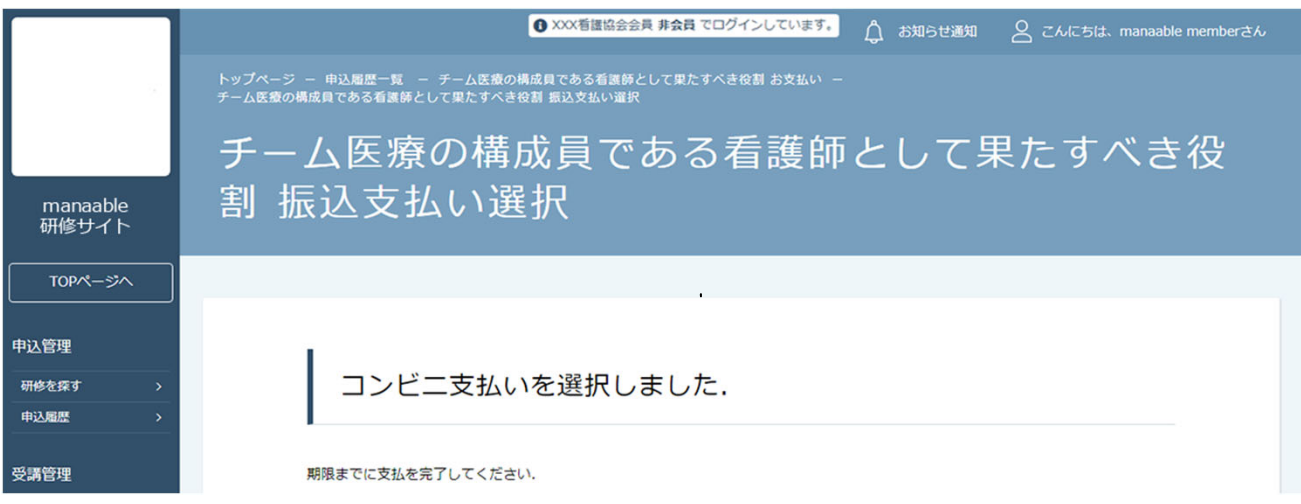

#### **銀⾏振込の場合**

プルダウンにて「**銀⾏振込(バーチャル⼝座)**」を選択してください。 銀行振込(バーチャル口座)による決済を実行しますと表示がでたら、 「**確定**」ボタンをクリックしてください。

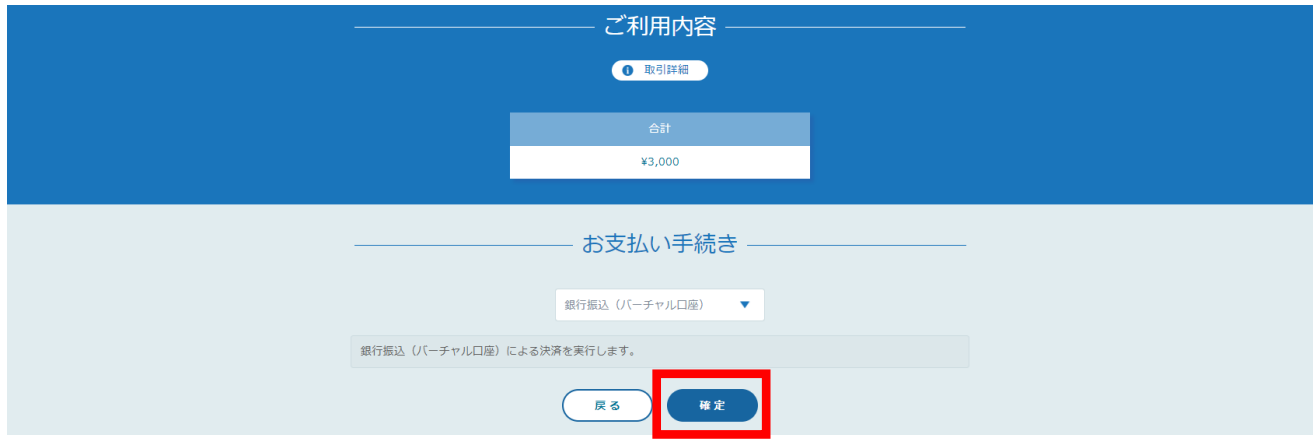

#### **【注意】振込先情報の画⾯は⼀度限りの表⽰となります。 必ず表⽰画⾯のスクリーンショット、または印刷をして保存しておくようにお願いします。 メールにも情報は送信されませんので、ご注意ください。**

下記ページで確認できましたら、 「**サイトに戻る**」をクリックしてください。

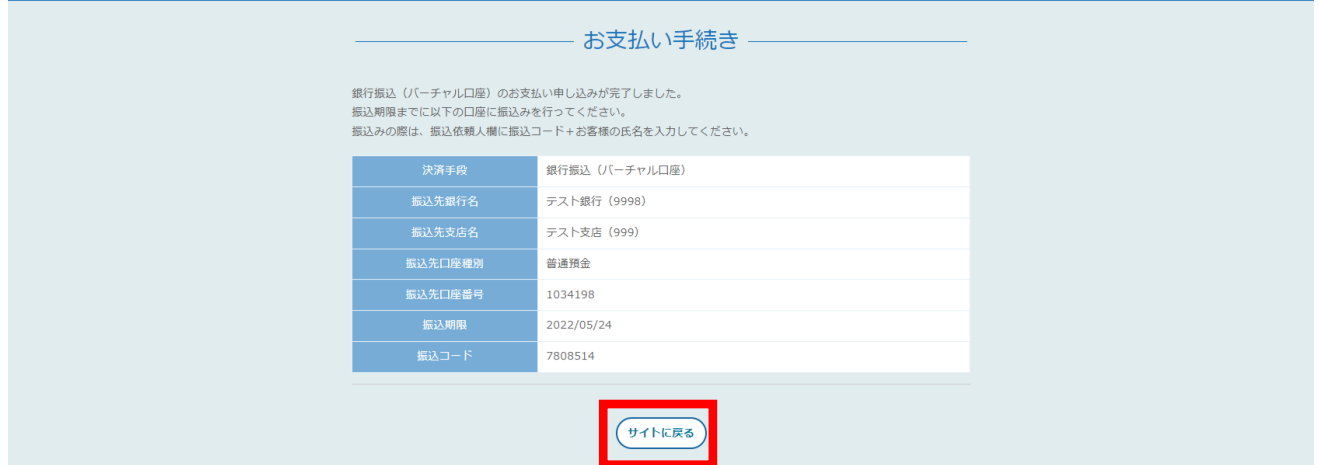

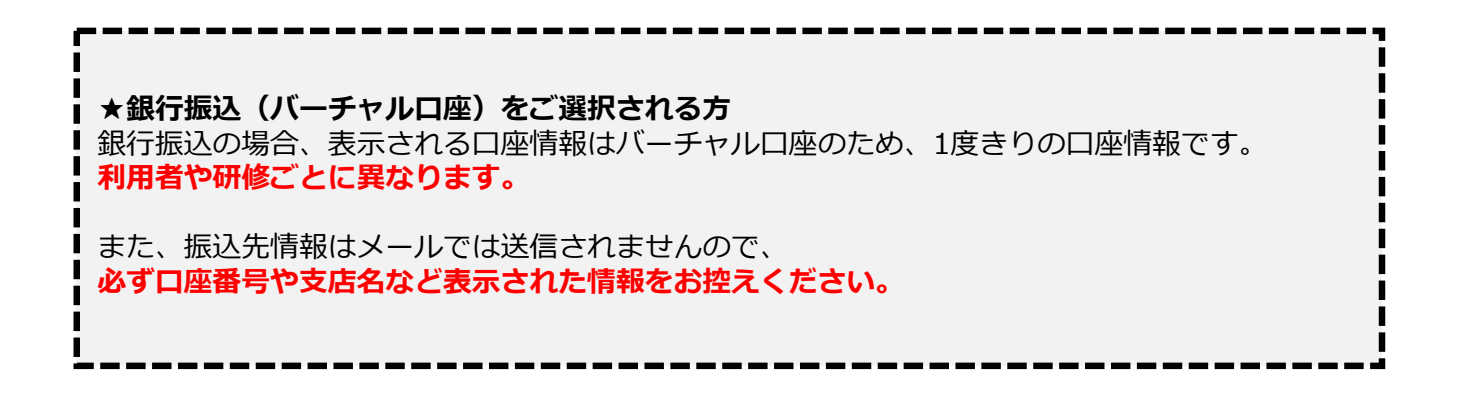

#### **個⼈の申込履歴・受講履歴は、看護協会の判断により、 公開していない場合もありますので、ご注意ください。**

#### **施設申込者を確認する場合**

サイドメニューの「施設管理」より「施設申込者履歴」を選択すると、 施設内で研修に申込済みの受講予定者一覧が表示されます。

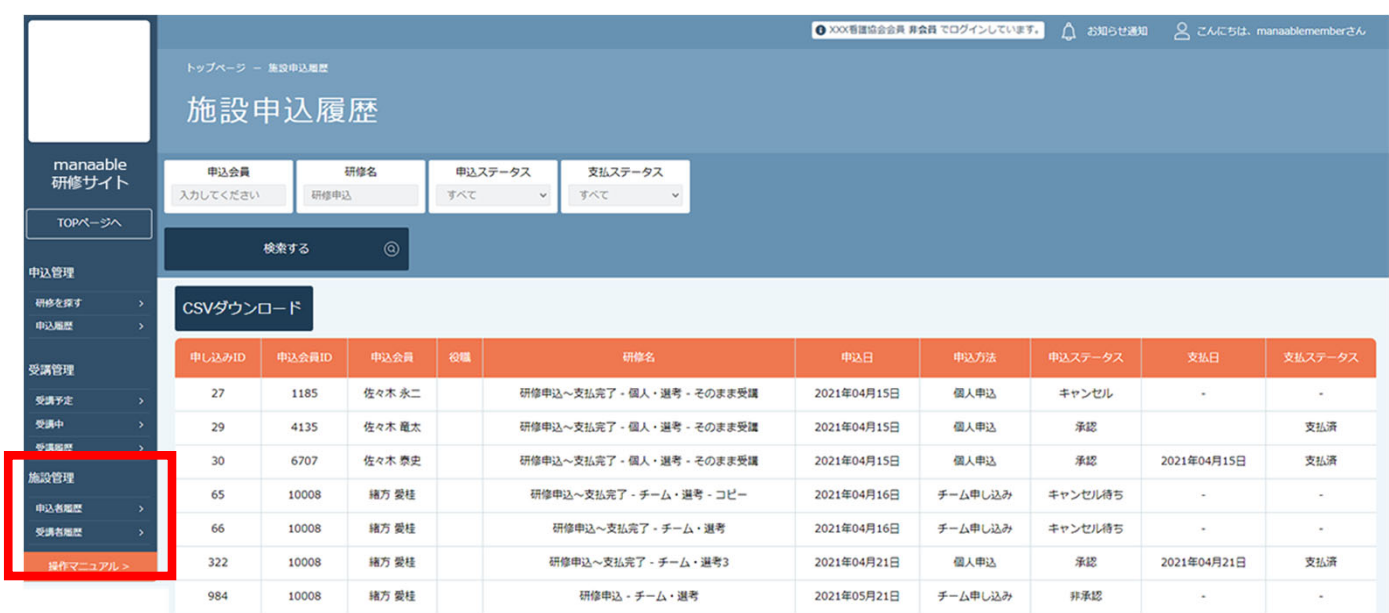

#### **施設受講者を確認する場合**

サイドメニューの「施設管理」より「施設受講者履歴」を選択すると、 施設内で研修を受講している受講者一覧が表示されます。

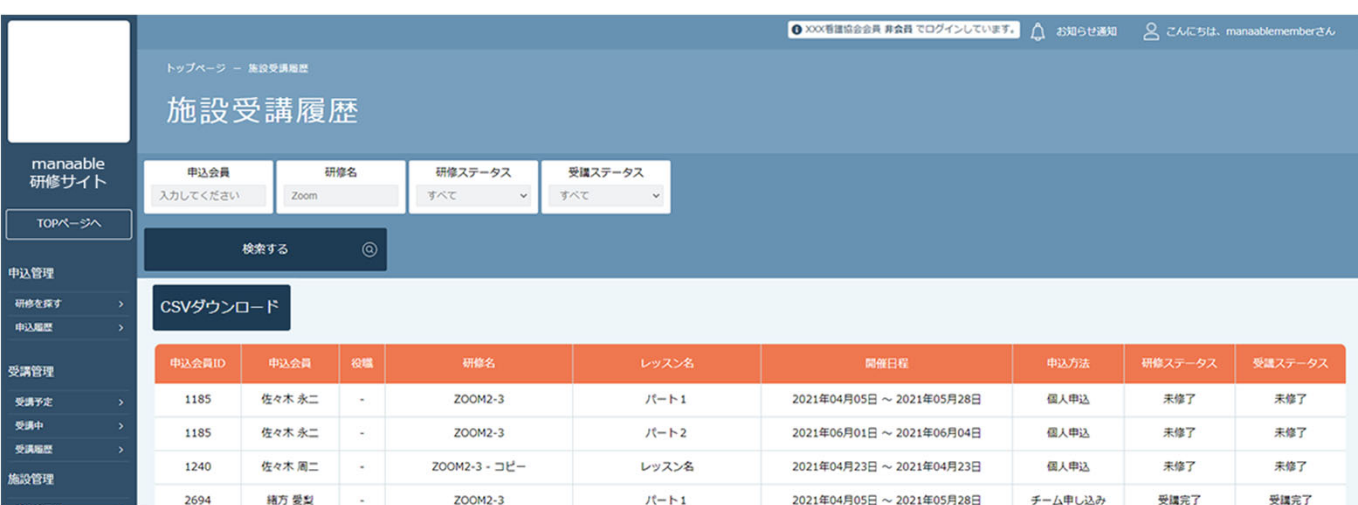

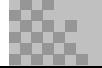

## **登録内容の変更を⾏うには「マイアカウントページ」へアクセスします。**

右上のお名前にマウスをかざすと、②のメニューが表⽰されます。「マイアカウント」を選択し てください。

#### **1.お名前にマウスをかざす 2.「マイアカウント」を選択**

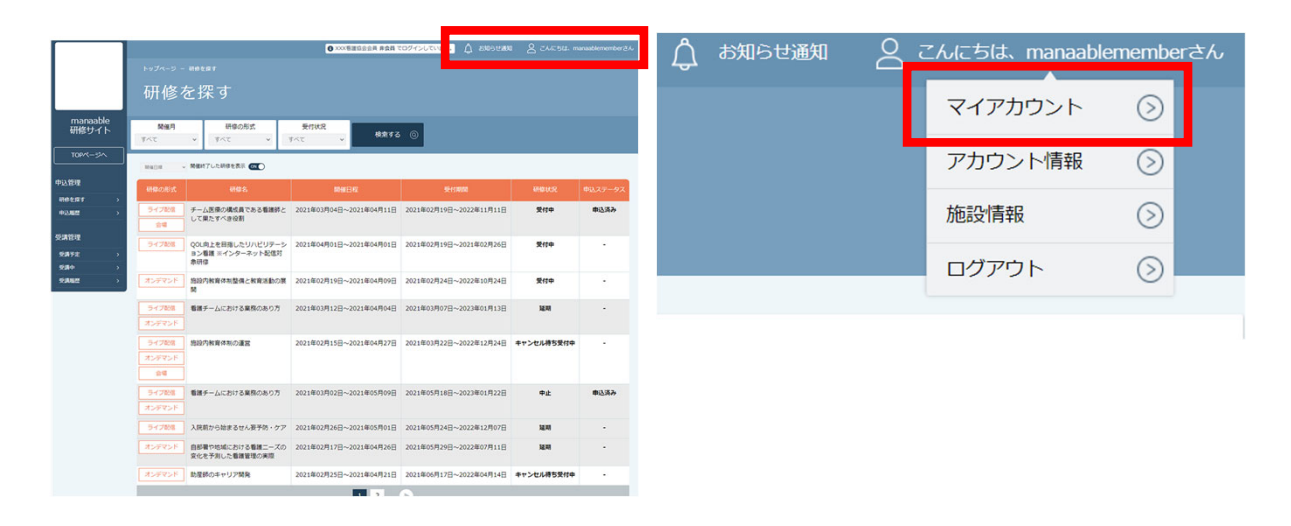

マイアカウントページが表示されます。

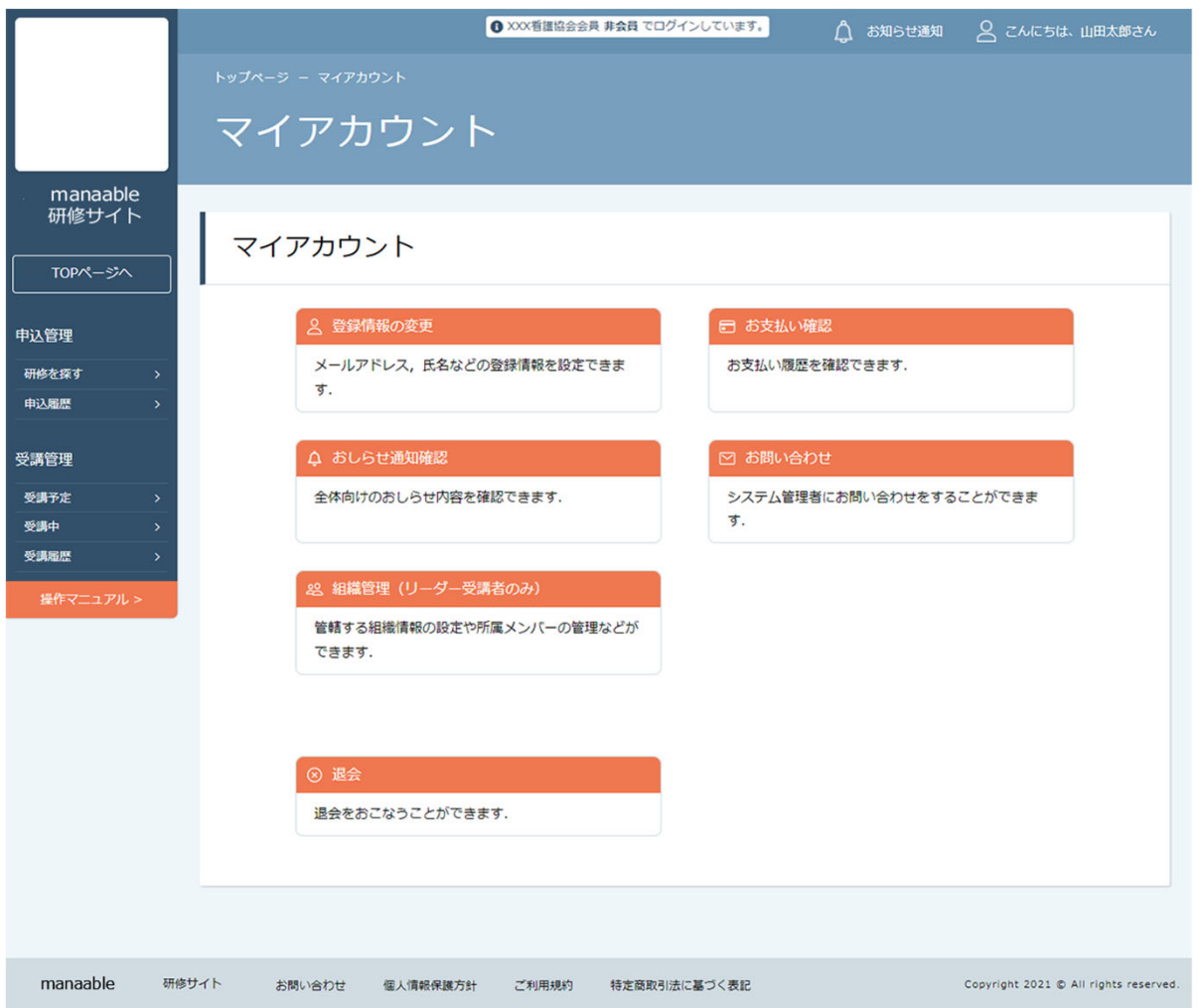

# **マイアカウント**

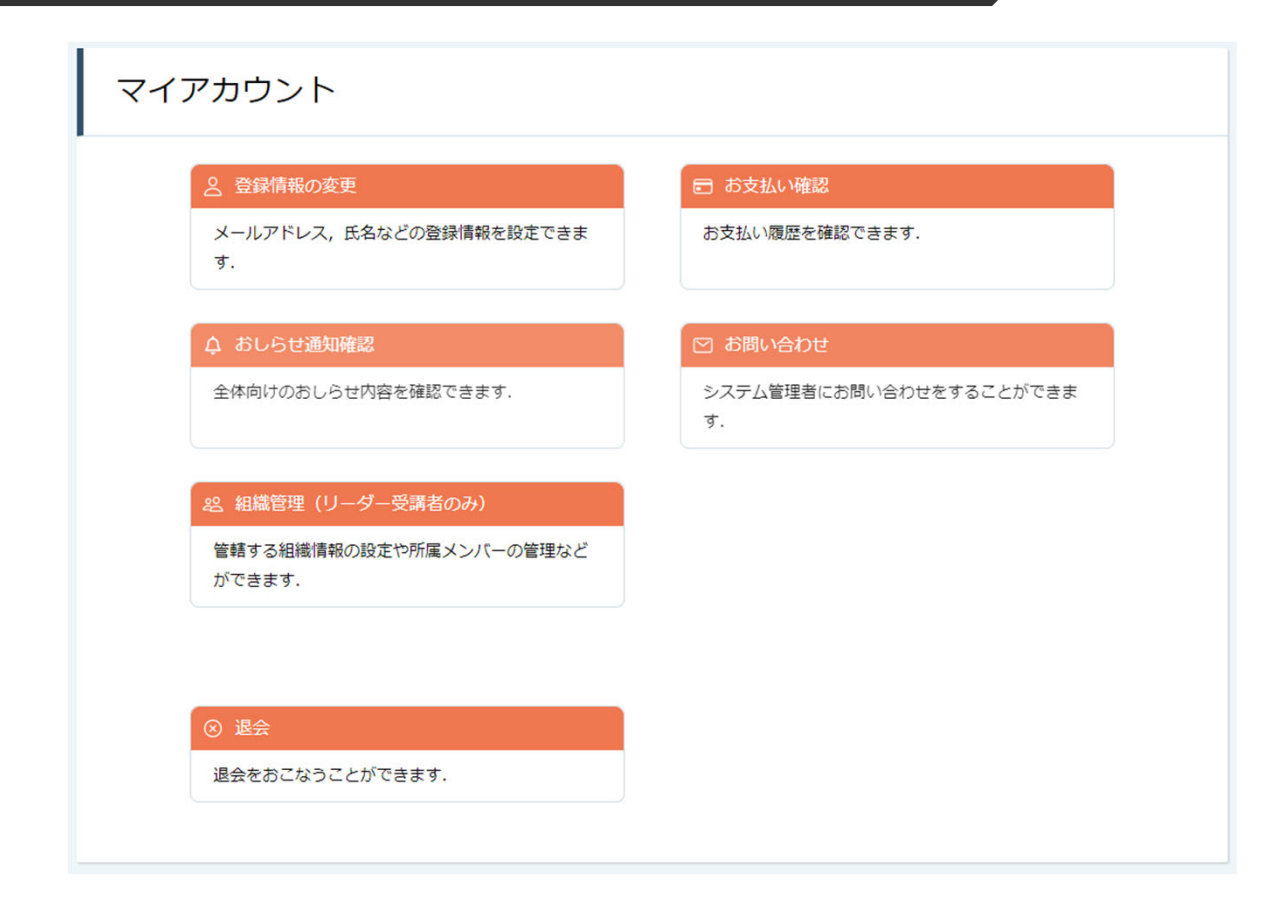

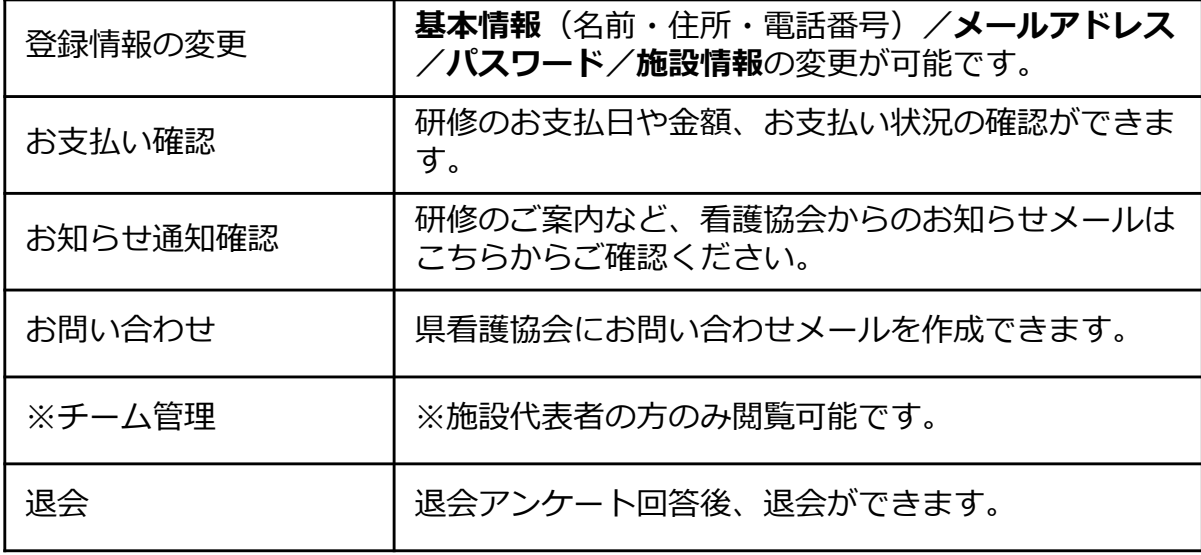

## **①ログイン/新規登録ページを開く**

「パスワード、またはメールアドレスを忘れた方はこちら」をクリックしてください。

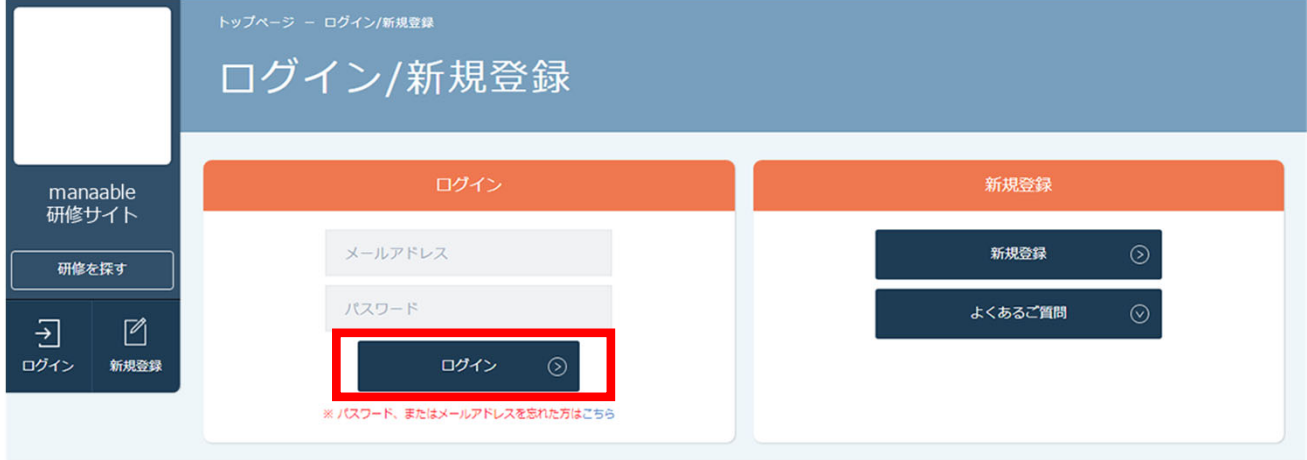

## **②登録メールアドレスを⼊⼒する**

会員登録時のメールアドレスを入っし、「送信する」ボタンをクリックして下さい。 ご登録のメールアドレスへ、パスワード再設定⽤URLをお知らせします。

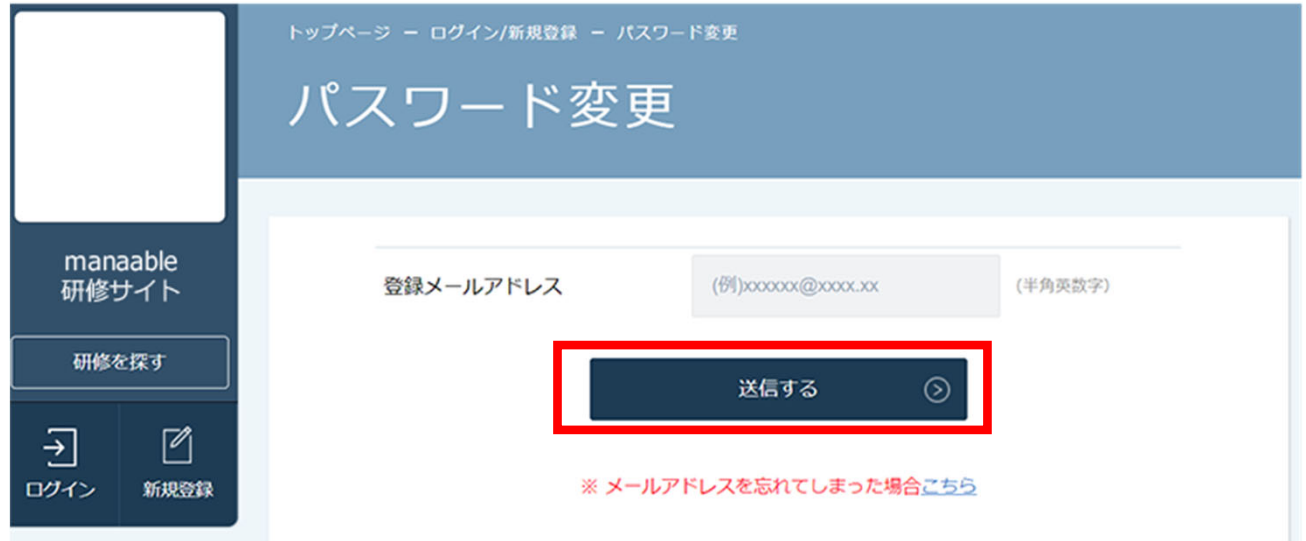

## **③新しいパスワードを⼊⼒する**

パスワード変更ページで新しいパスワードをご入力ください。 入力後、「パスワードを変更する」をクリックしてください。

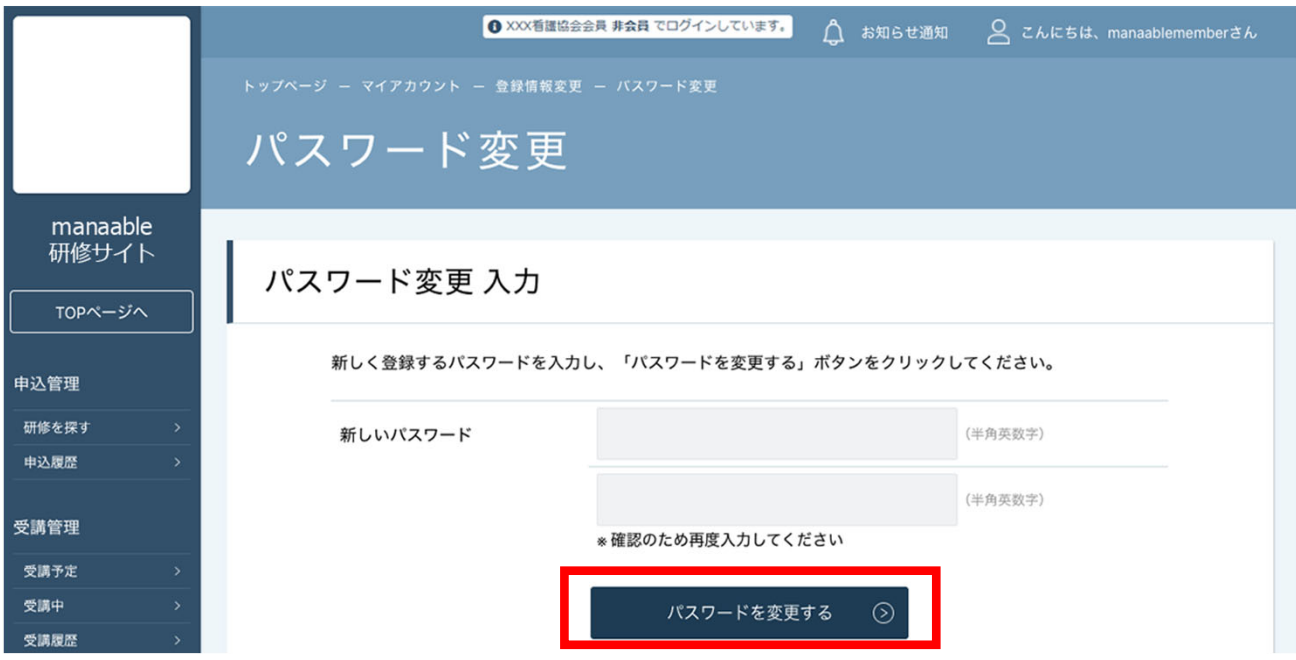

## **④パスワード変更完了**

下記画⾯が表⽰されましたら、パスワードの変更は完了です。

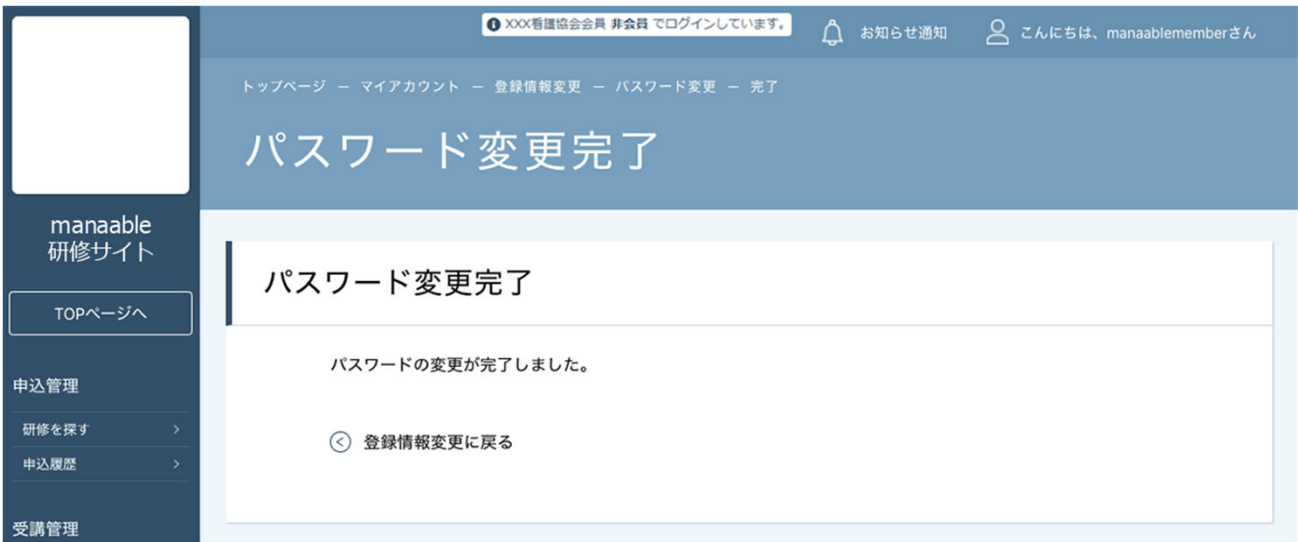

# **領収書ダウンロードの⽅法**

#### **①お⽀払い確認を選択**

マイアカウント内のお支払い確認ボタンを選択します。 \*マイアカウントについてはp.33でご確認ください

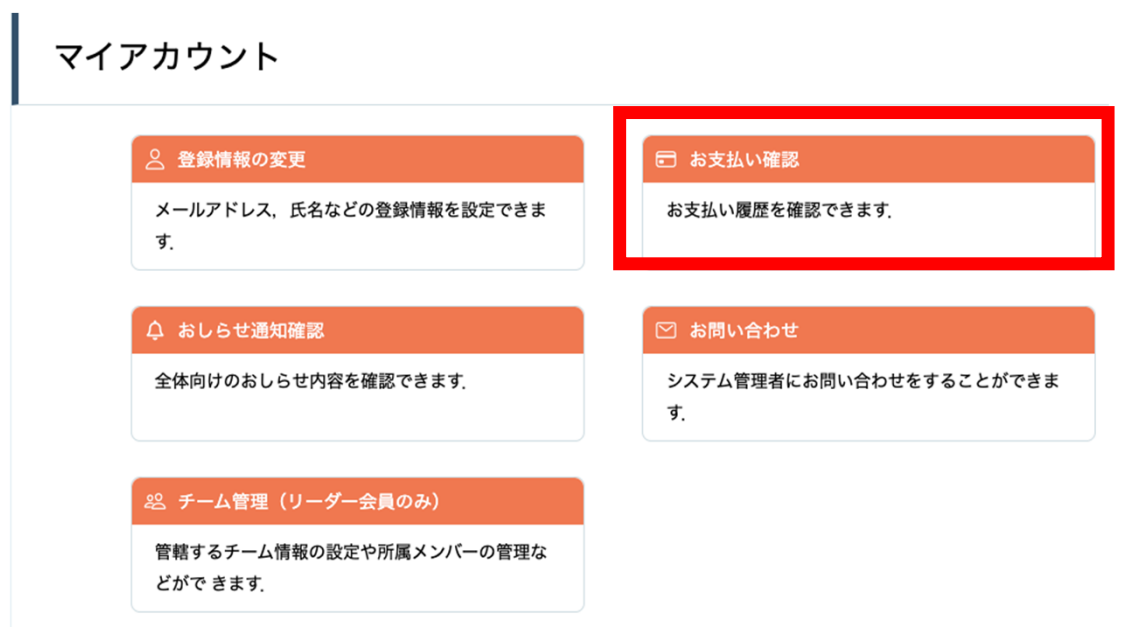

## **②ダウンロードしたい研修を検索**

対象となる研修を「開催日」、「研修の形式」、「受付状況」、「研修名」などから絞り込み検索し ます。

検索できたら、領収書エリア内にあるダウンロードボタンをクリックします。

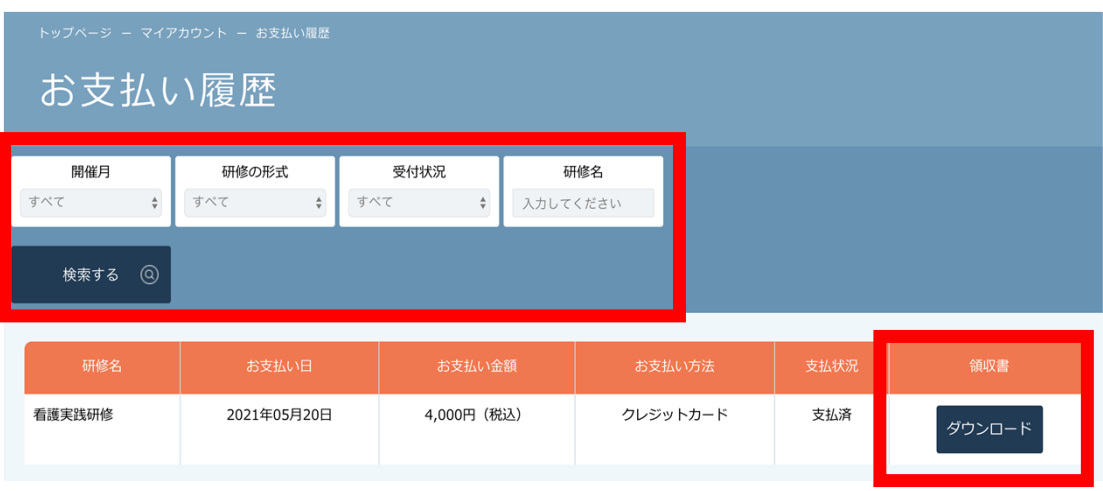

#### **③領収書をダウンロード**

ダウンロードが完了すると領収書エリア内のダウンロードボタンの下に、 ダウンロード済みという⽂⾔が表⽰されます。これでダウンロード完了になります。

\*ダウンロードされた領収証はご⾃⾝のPC内にある「ダウンロードフォルダ」に保存されます。 万⼀紛失してしまった場合、ご⾃⾝のPC内にある「ゴミ箱フォルダ」に移動されている可能性が ありますのでご確認ください

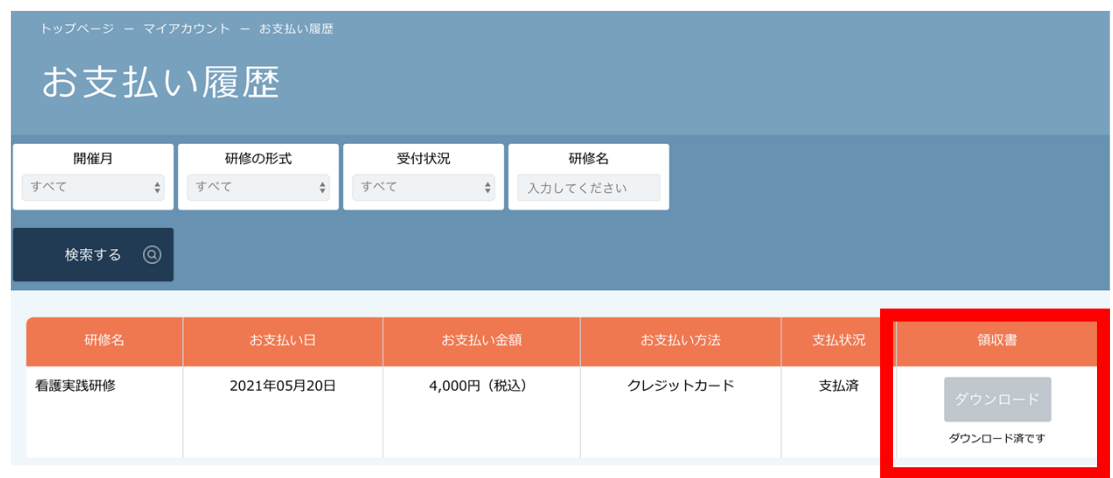

## **《注意点》**

- ・領収証は支払い済み、かつ受講開始以降の研修のみダウンロード可能です。
- ・領収書の発⾏は 1回のみになりますので、 ダウンロードした領収証は⼤切に保管していていただきますようお願いします。
- ・ダウンロードは研修開始⽇以降に可能となります。
- ・Web領収書は電⼦⽂書となり印紙課税の対象とならないため印紙の貼付は致しません。
- ・PDFの閲覧環境及び印刷環境は会員様ご⾃⾝でご⽤意の程お願い致します。
- ・宛名、但書きは変更できません。

(宛名にはお申込みいただいたアカウント名が表示されます。)

・領収書の⽇付を変更することはできません。

## **①キャンセルしたい研修を選択する**

サイドメニューから申込履歴を選択し、キャンセルしたい研修をクリックします。

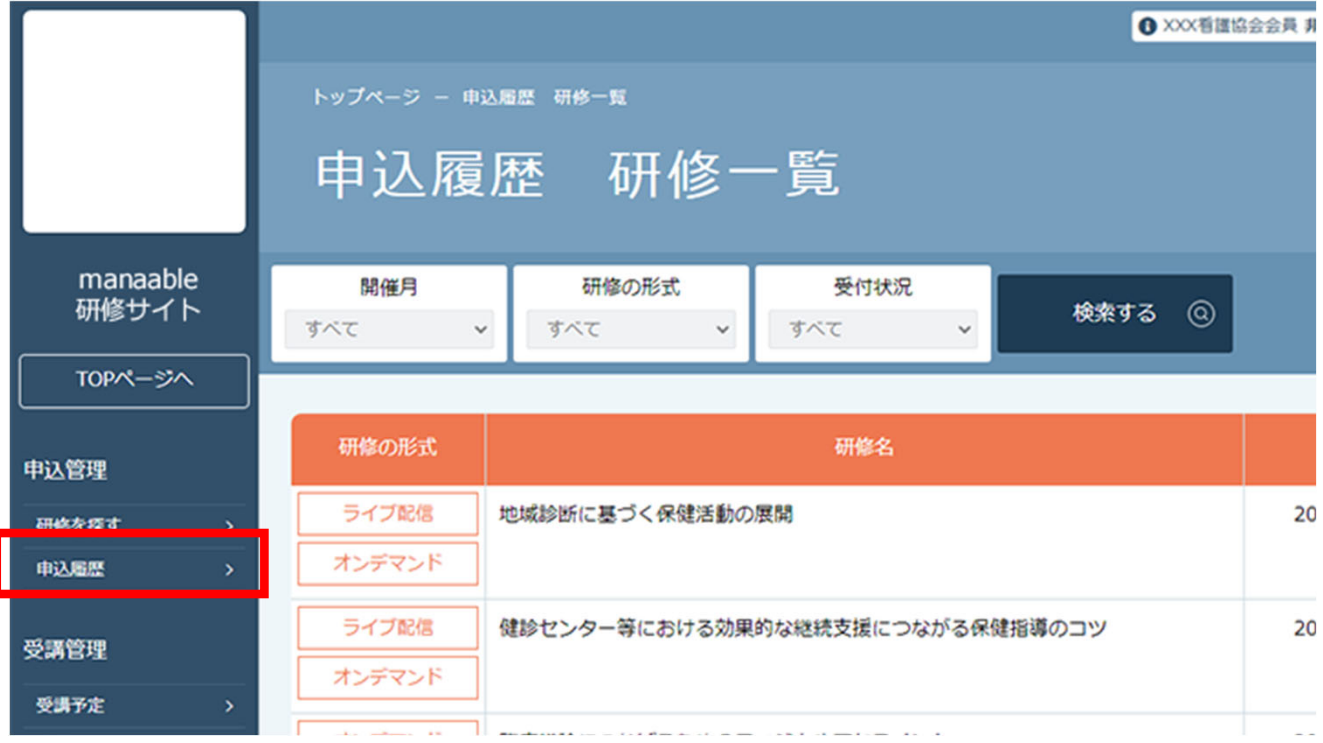

## **②「申込みキャンセル」をクリックする**

該当研修の詳細画⾯から、キャンセルしたい施設会員の「申込みキャンセル」を クリックしてください。

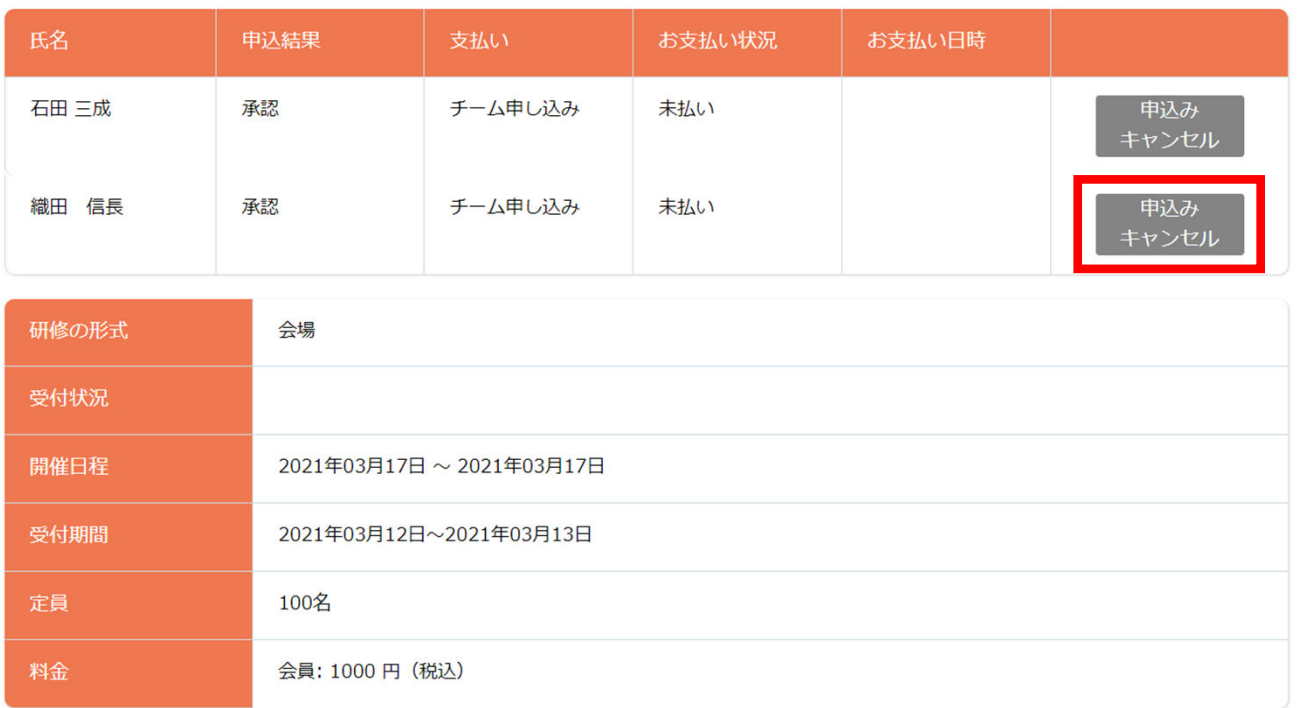

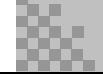

### **③申込みのキャンセルを確認する**

申込みキャンセルの確認画面で、先ほどキャンセルした施設会員が表示されていることを確認 し、「はい」をクリックしてください。

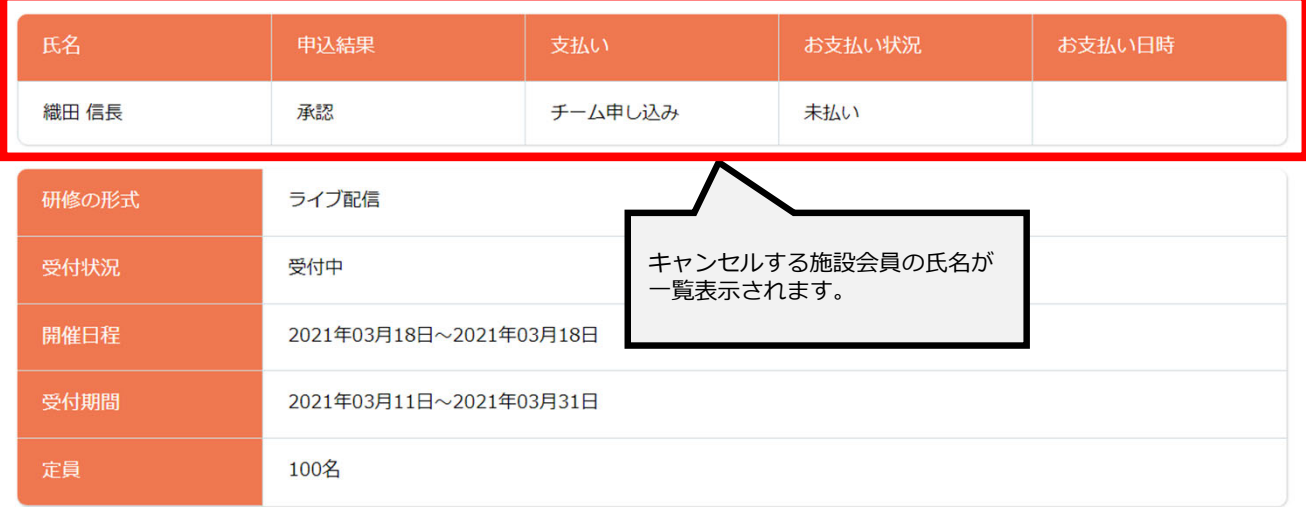

#### 上記の研修を本当にキャンセルしますか?

一度キャンセルしてしまうと、もう一度この研修をお申込みいただくことが出来なくなります。それでもよろしければ、キャンセルボタンを押してください。

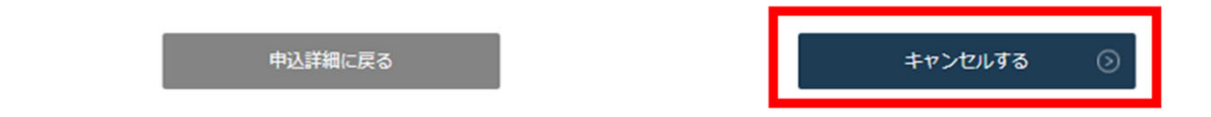

## **④申込みキャンセルの完了**

下記画面が表示されましたら、研修の申込みキャンセルは完了です。

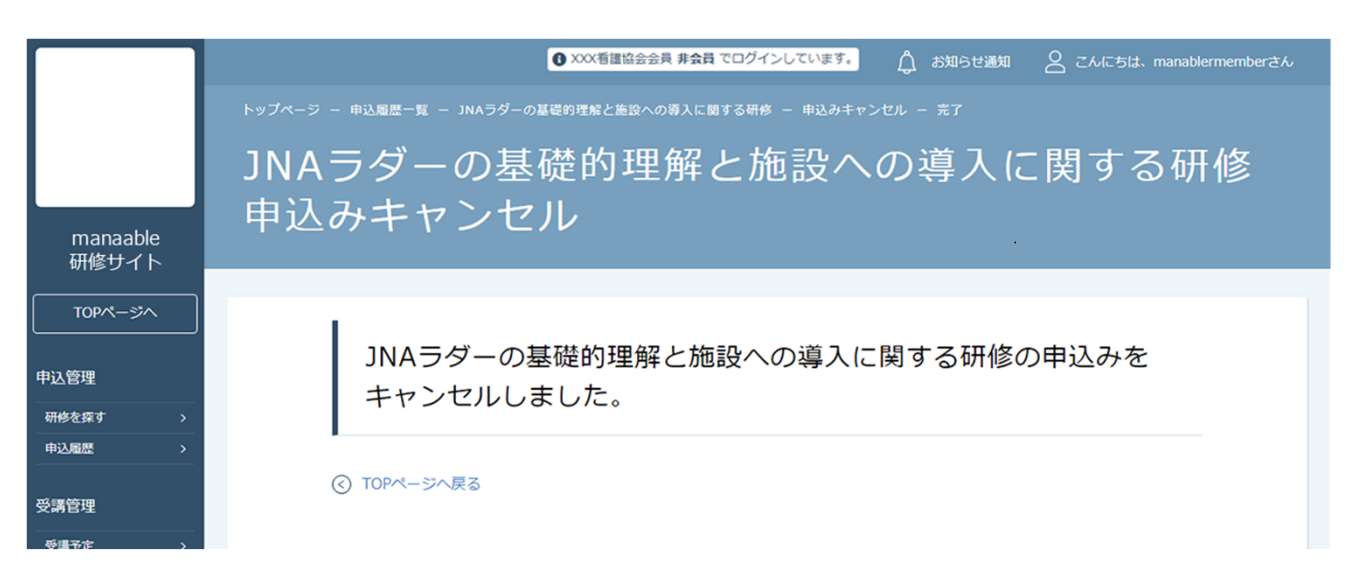